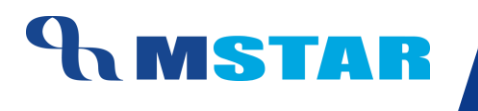

SES Training Schedule Exams

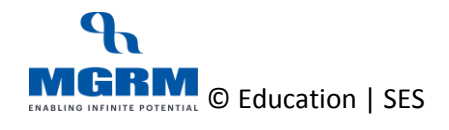

#### **Contents**

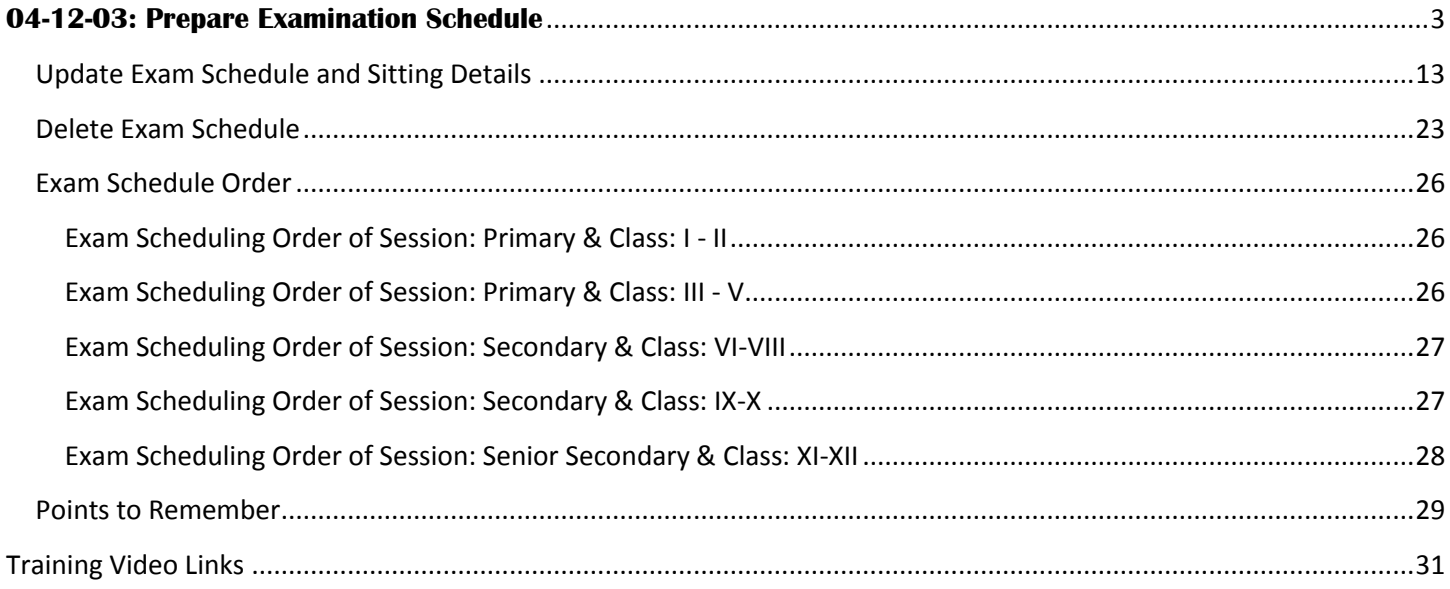

# <span id="page-2-0"></span>**04-12-03: Prepare Examination Schedule**

#### **Let us understand the purpose of this activity**

Examination Schedule means defining the dates of various Examinations and Evaluations to be held in school. Defining a simple Exam schedule (Sitting Details, Date from and Date to) is mandatory to proceed with Exam Result Entry

We can further define activities under examination schedule like define the rooms in which students would sit for an exam, the exam invigilators, date sheet, etc. These activities are optional steps to proceed with Exam Result Entry

We also need to ensure that the Start Dates for multiple exams should not overlap, i.e. when the exam date for one exam finishes, then only the next exam date should start.

#### **Important Points:**

- **1. Before we define the exam schedule we need to ensure that we have saved the rules for the various exams for all the class sections in the school.**
- **2. Defining Exam Schedule for every exam (Academic and Non-Academic) is mandatory even if there is no fixed schedule for an exam.**
- **3. Exam Scheduling is defined for a class and becomes applicable for all sections of the class**
- **4. By default this screen is not accessible by Class Teachers and Subject Teachers**

#### **Now, let us begin this activity**

- 1. We are already in Examination module.
- 2. Now let us go to button 'Activities' on the top of the screen.
- 3. Select screen 'Exam Scheduling' from the list as shown below.

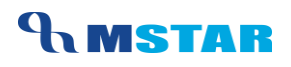

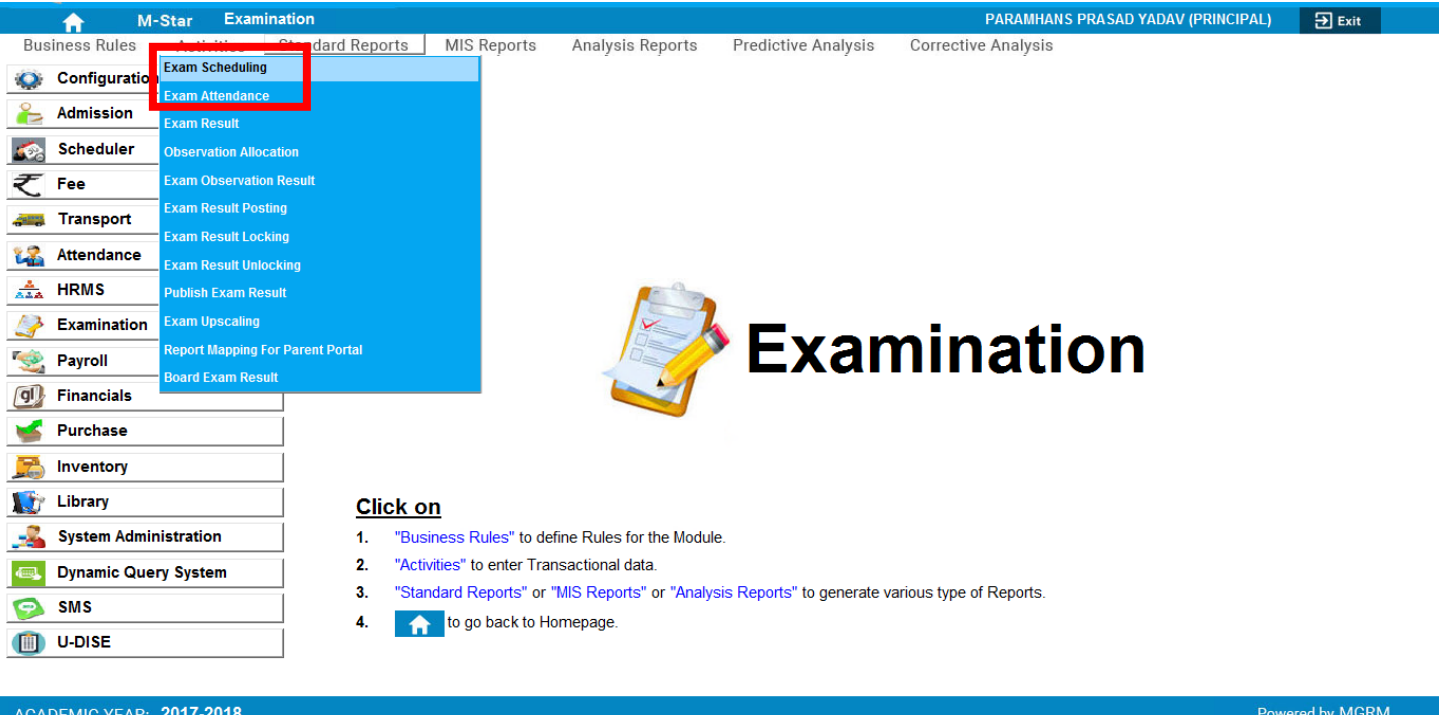

4. Once we click on 'Exam Scheduling', below shown screen would appear.

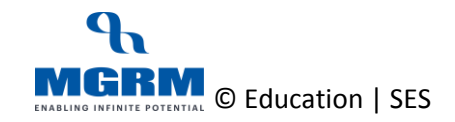

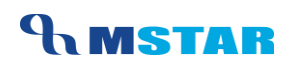

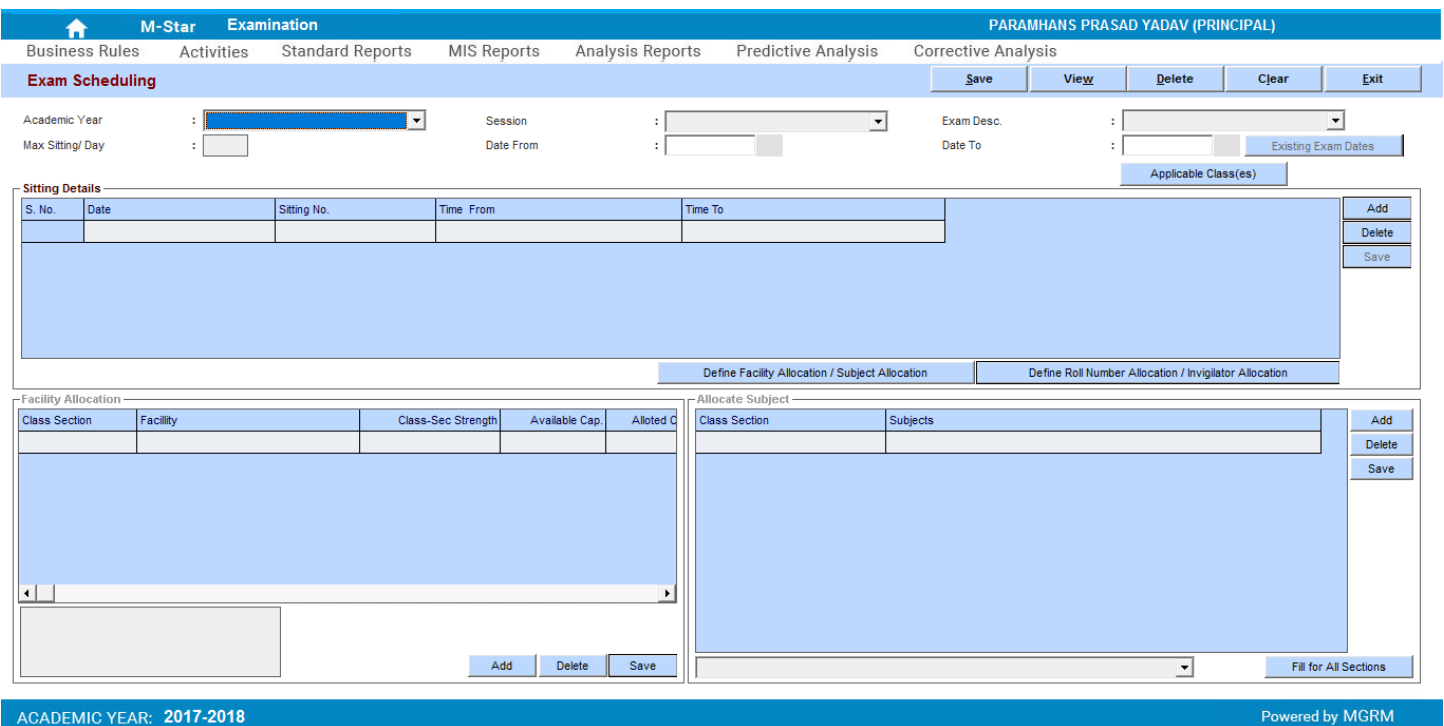

- 5. Select the 'Academic Year' and 'Session'
- 6. Let us select 'Session' from the dropdown list. We will select the session for which exam schedule is being prepared.
- 7. Now we will click on "Exam Desc." And the list of all Examinations (Academic and Non-Academic) for which exam rules have been saved gets displayed
- 8. Select the exam name from the list for which scheduling is to be done.
- 9. In box 'Max Sitting / Day' we will enter the number of exams that would get conducted in a day for the selected session. e.g. 1, 2.
- 10. In box "Date From" enter the start date of selected exam period.
- 11. In box "Date To" enter the last date of the selected exam period.
- 12. Now we will click anywhere in the grid 'Sitting Details'
- 13. On doing so, the grid gets displayed with sitting details automatically based on the number of sittings entered.
	- a. If we enter '1' as 'Max Sitting / Day' for any exam, then it will assign 1 date each for each subject as allocated to the class. E.g. if a class has 12 subjects

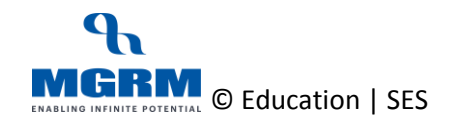

(main and sub-subjects) then 12 continuous dates/days will be assigned. Thsi means that the exam schedule will be spread across 12 days

b. If we enter '5' as 'Max Sitting / Day' for any exam, then it will assign 1 date for 5 subjects as allocated to the class. E.g. if a class has 12 subjects (main and sub-subjects) then within 3 continuous dates the exam schedule will get accommodated.

So based on the exam Schedule main dates, we can adjust the value of 'Max Sitting / Day'

- 14. Following information is displayed in the section 'Sitting Details':
	- a. S. No sequential serial number
	- b. Date Date of the exam
	- c. Sitting No. number of exam sittings being conducted, i.e. number of exams in a day.
	- d. Time From and Time From this gets generated automatically for each sitting of the day by considering the start time of the Session as 'Time From' with duration of each sitting as 1Hr

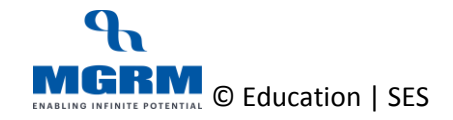

### TRAINING MANUAL

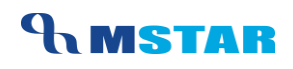

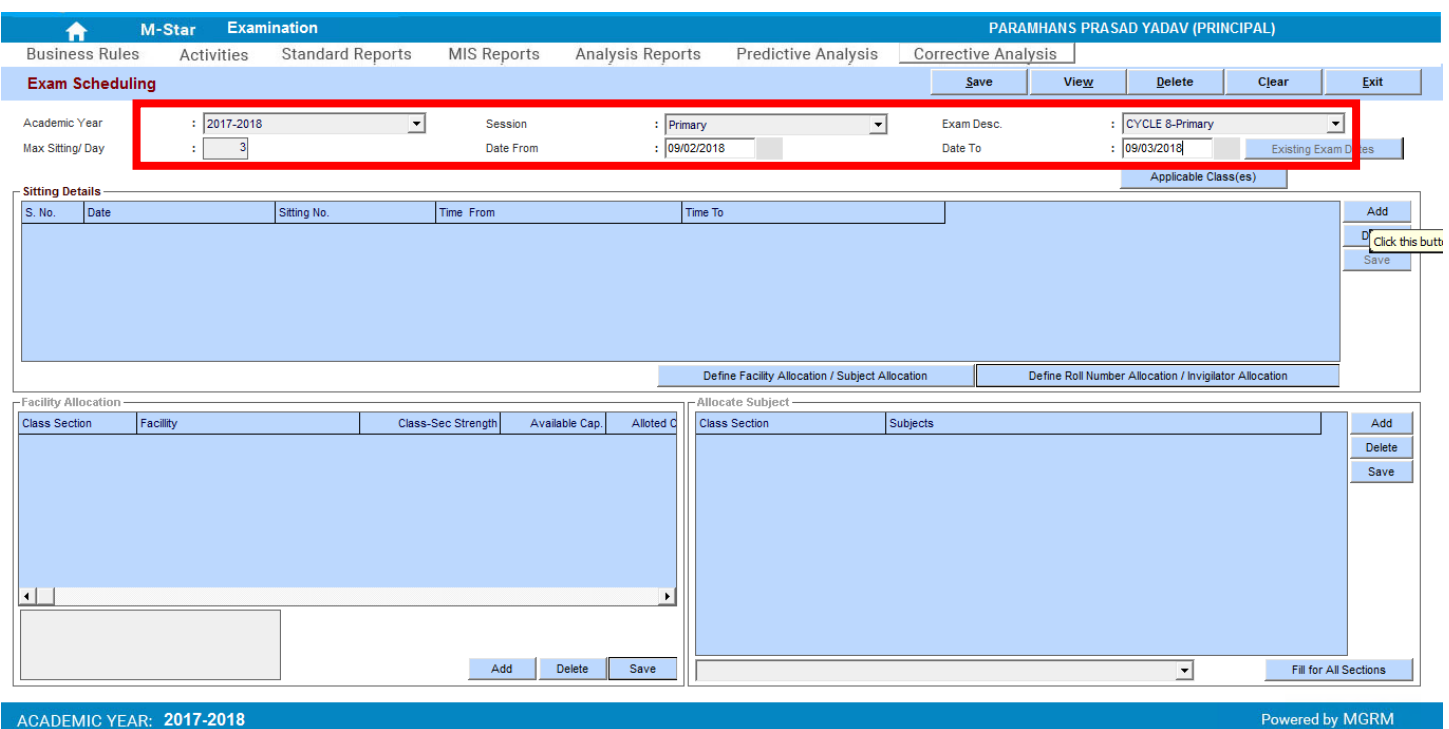

15. Now we click on button 'Applicable Classes' and we will see a small window appears showing list of all classes of the session

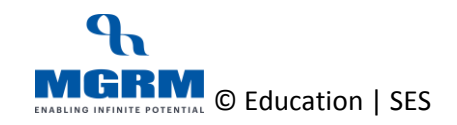

# **UMSTAR**

#### TRAINING MANUAL

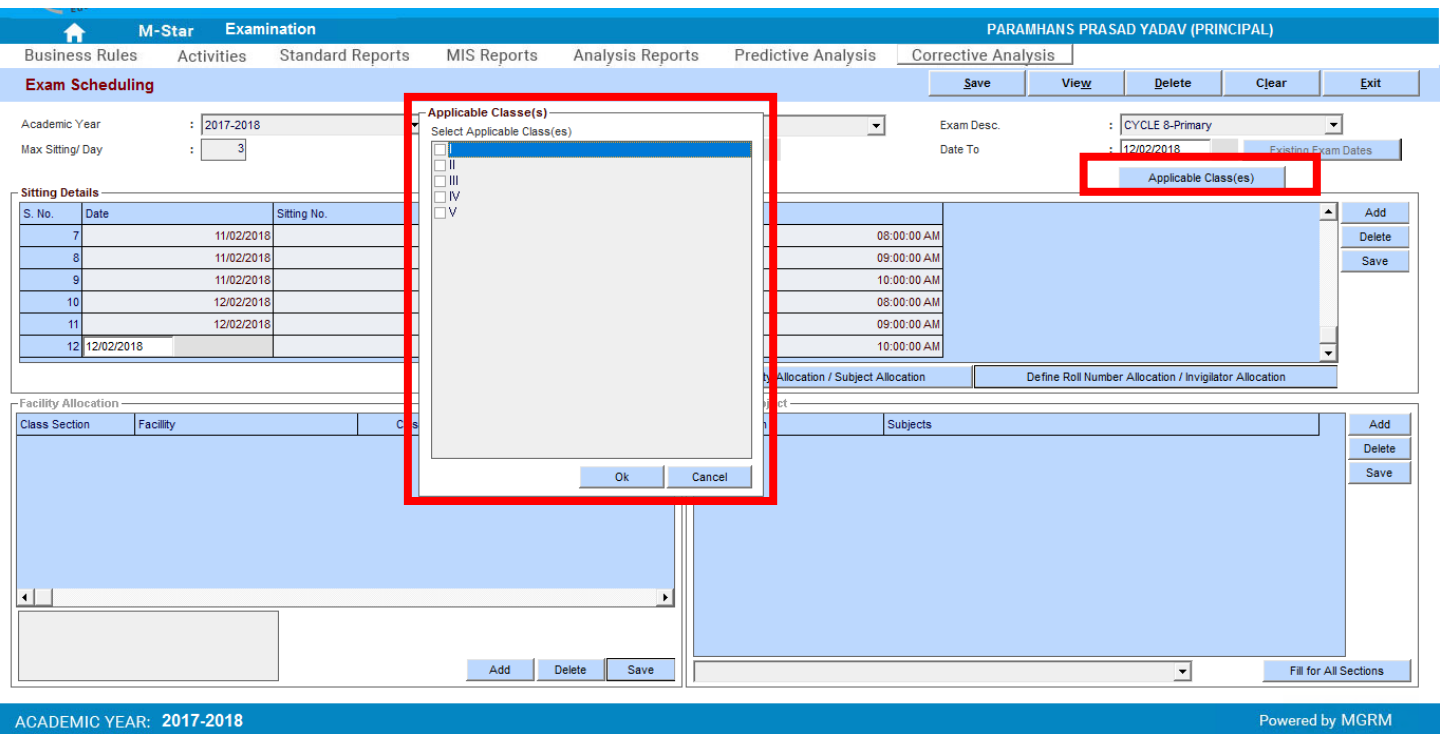

16. We select the class names for the selected Exam is to be scheduled and we click 'Ok' in the window

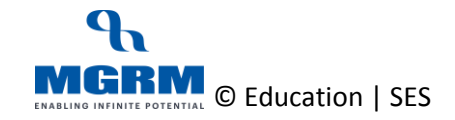

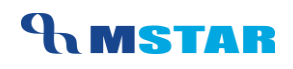

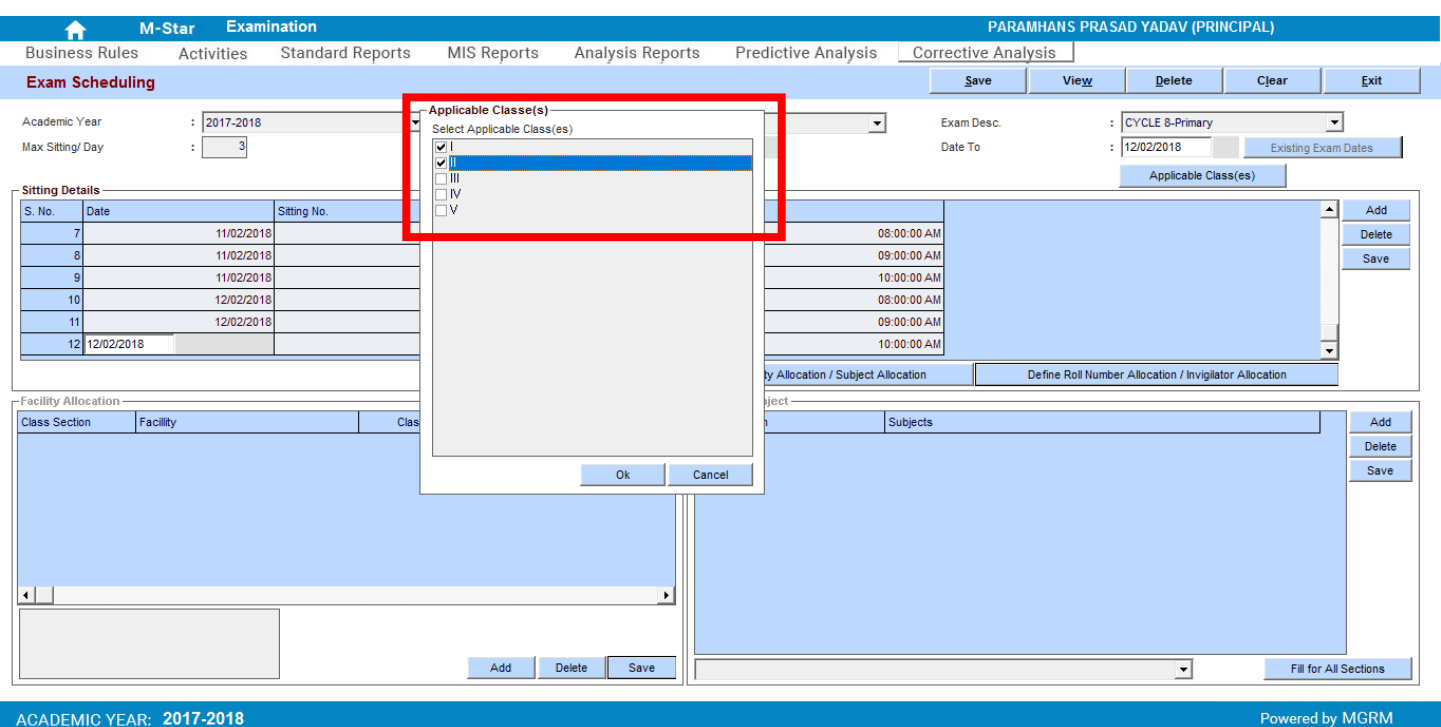

- 17. The grid gets populated with exam schedule dates. If the no. of subjects / dates are not within the date range entered by us, then it will give a message that dates could not be accommodated Date range and will fill the dates accordngly
- 18. Now click on button 'Save' provided in section 'Sitting Details' to save this data and we get the saving confirmation

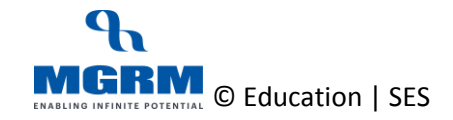

# **UMSTAR**

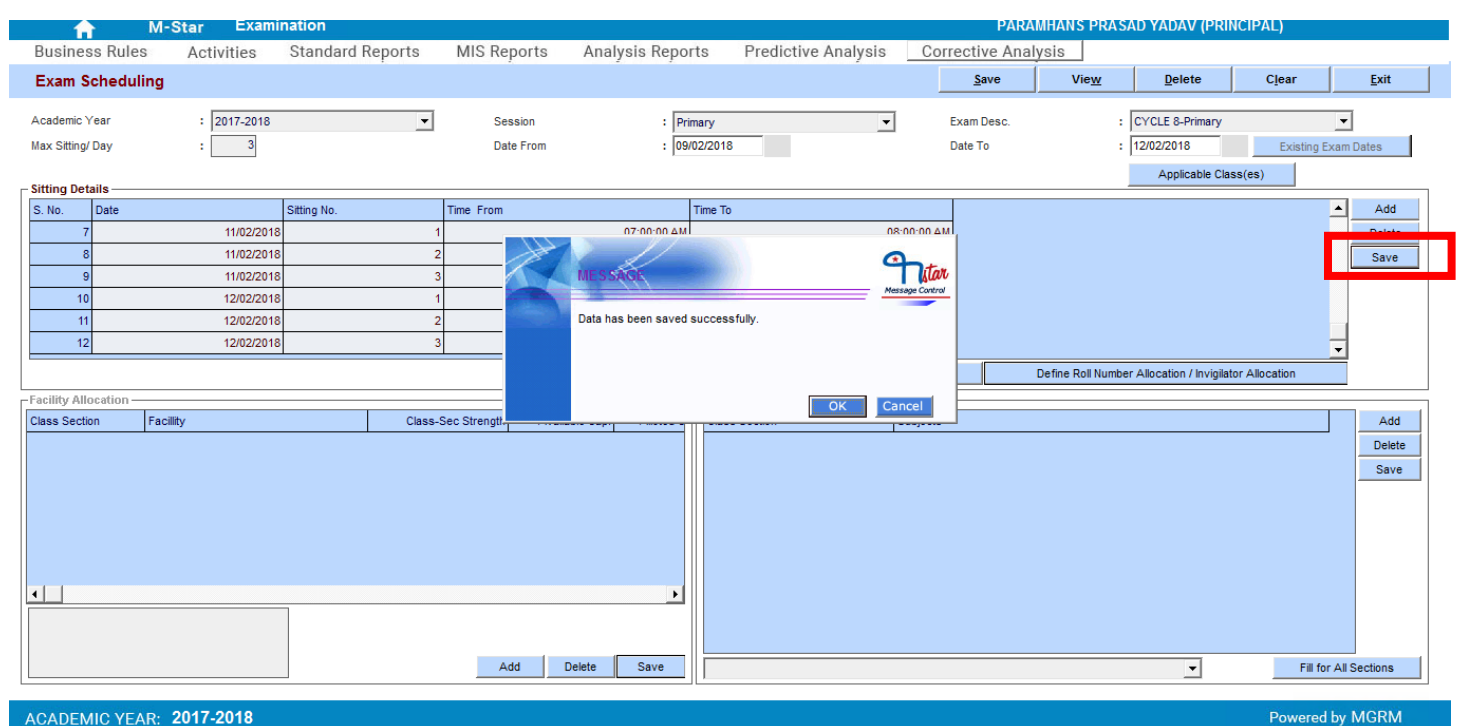

- 19. Now to check the Exam Schedule, we select the exam name again from the list
- 20. We click on the button 'Existing Exam Dates'

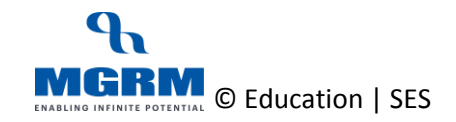

## **UMSTAR**

#### TRAINING MANUAL

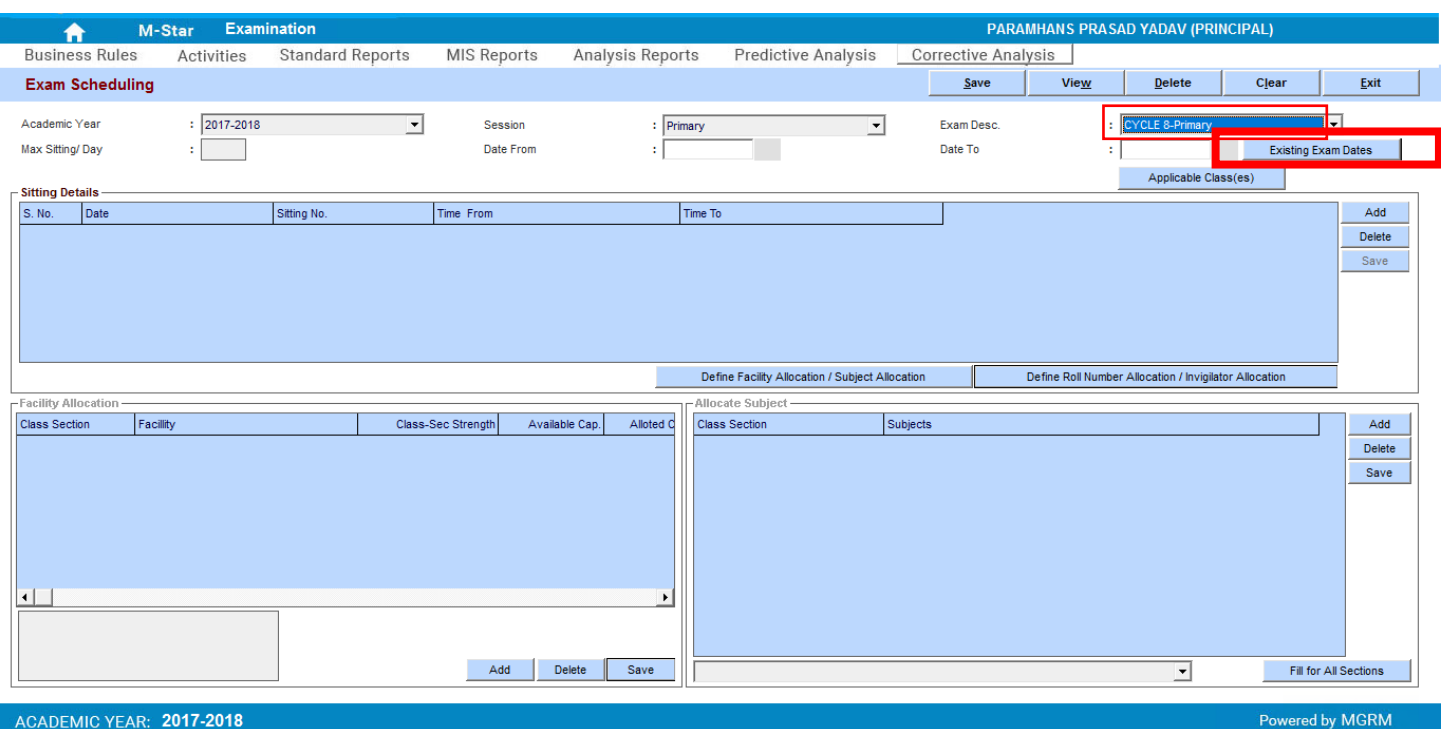

### 21. A new window will open showing the exam schedule defined as per our steps

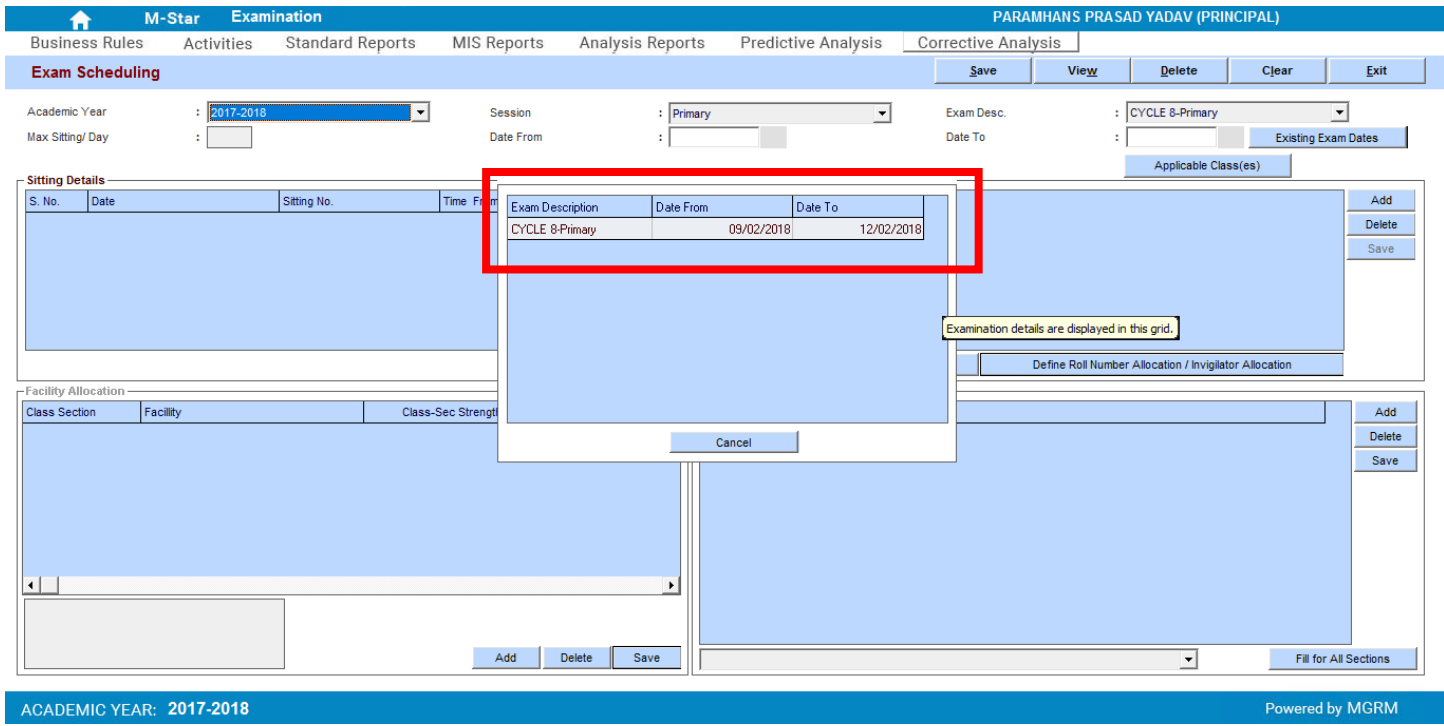

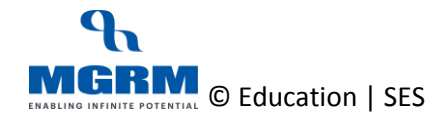

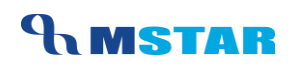

22. We double-click on the Exam schedule and it will display the exam schedule defined for selected Exam.

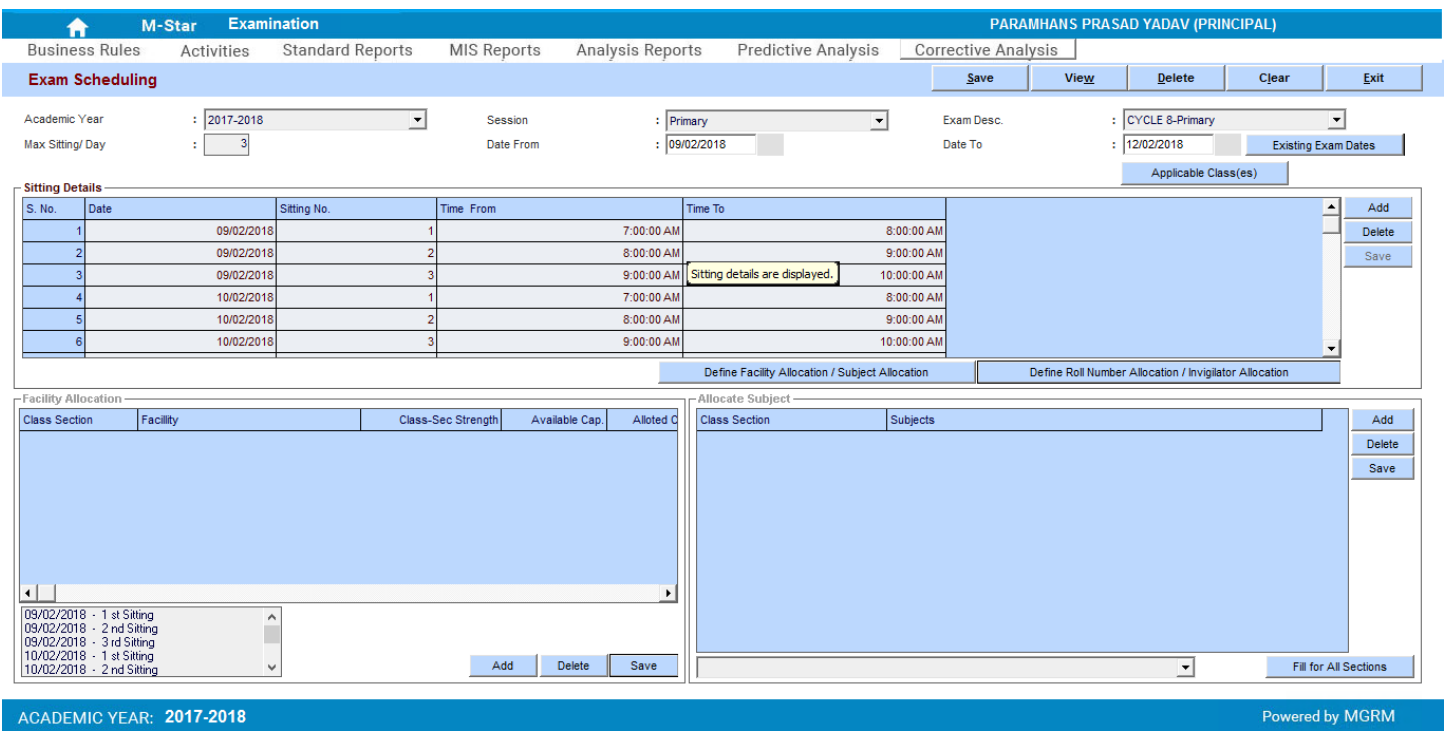

23. The above step is required to be done as only then we would be able to do exam result entry.

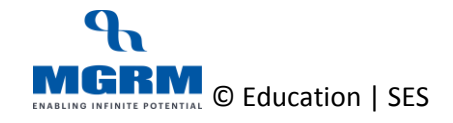

# <span id="page-12-0"></span>**Update Exam Schedule and Sitting Details**

We can update the sitting details in Exam Schedule if additional Dates have been saved or if we want to add a new date as pr our exam schedule. We can Add new Dates, We can delete existing Dates and we can Change the Existing Schedule

Let us see the steps:

- 1. We select the Exam Name for which we want to update the schedule
- 2. We click on button 'Existing Exam dates' and it displays the defined schedule of the Exam

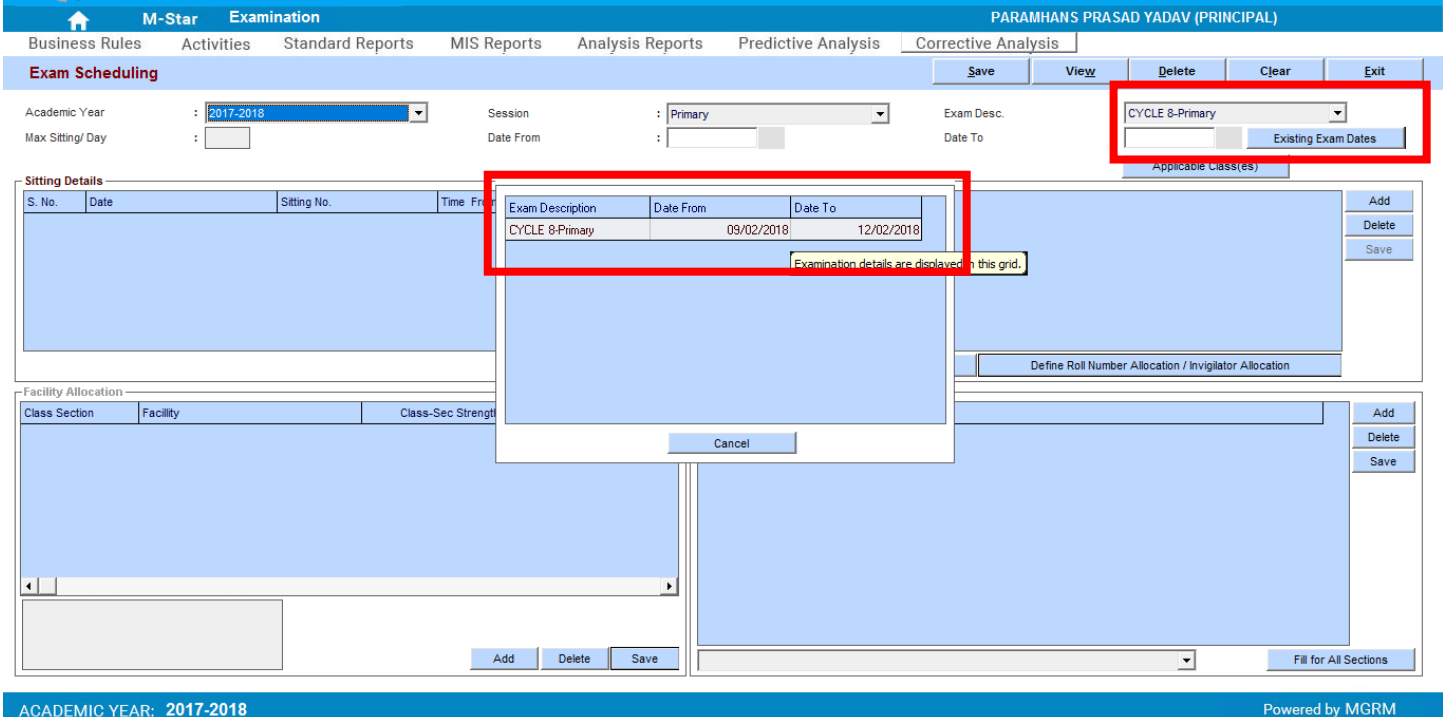

3. We double-click on the schedule of the Exam and the detailed schedule gets displayed in the main screen

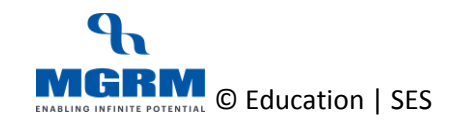

### TRAINING MANUAL

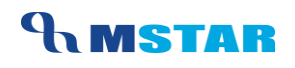

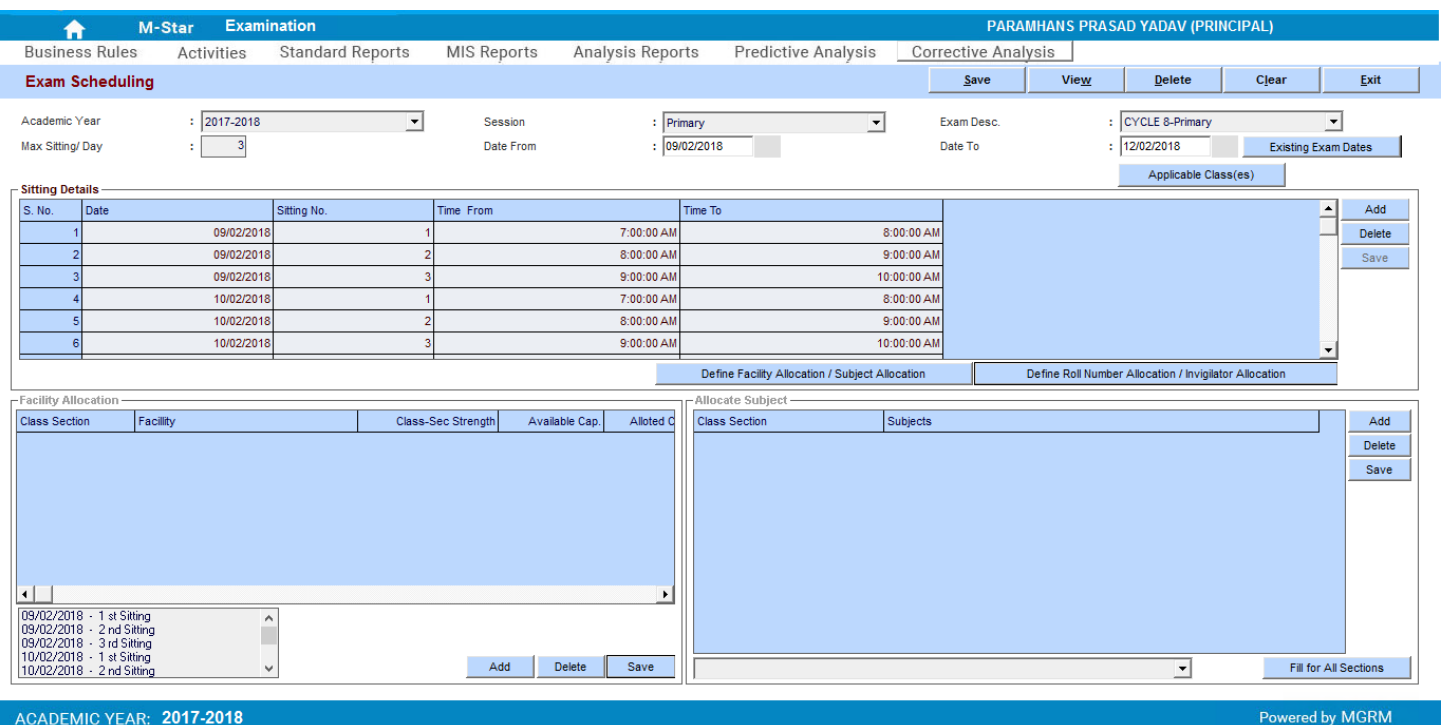

### *Change Specific Sitting Dates*

a. If we need to change specific dates in the sitting details, then under section 'Sitting Details' click on box under column 'Date' to change the date.

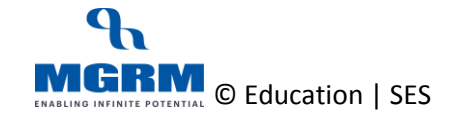

### TRAINING MANUAL

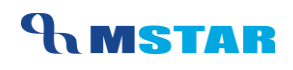

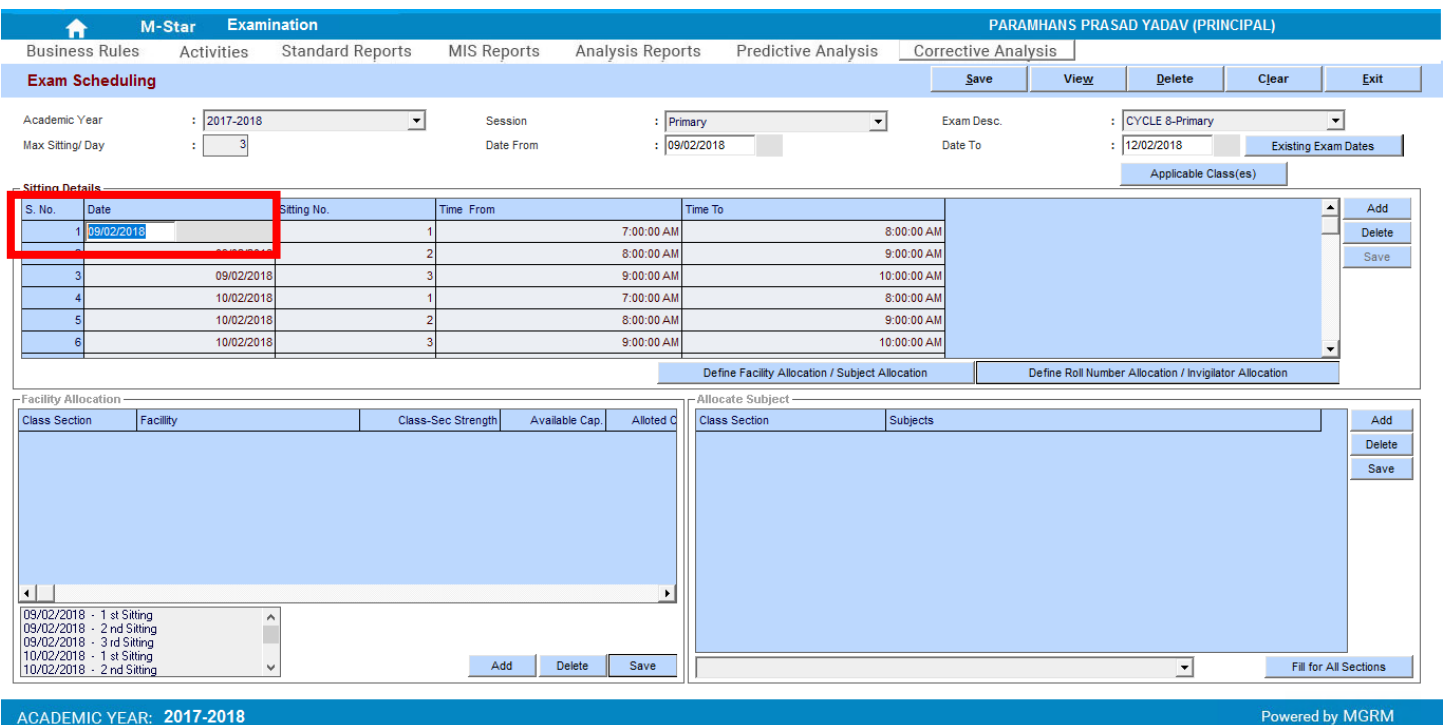

#### *Change Start or End Date of Exam Schedule*

- b. If we want to change the overall Exam Schedule (Date From and/or Date To)
	- i. We enter the new dates in fields 'Date From' and 'Date To' and we click in the grid

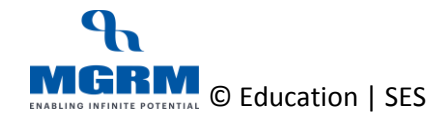

#### TRAINING MANUAL

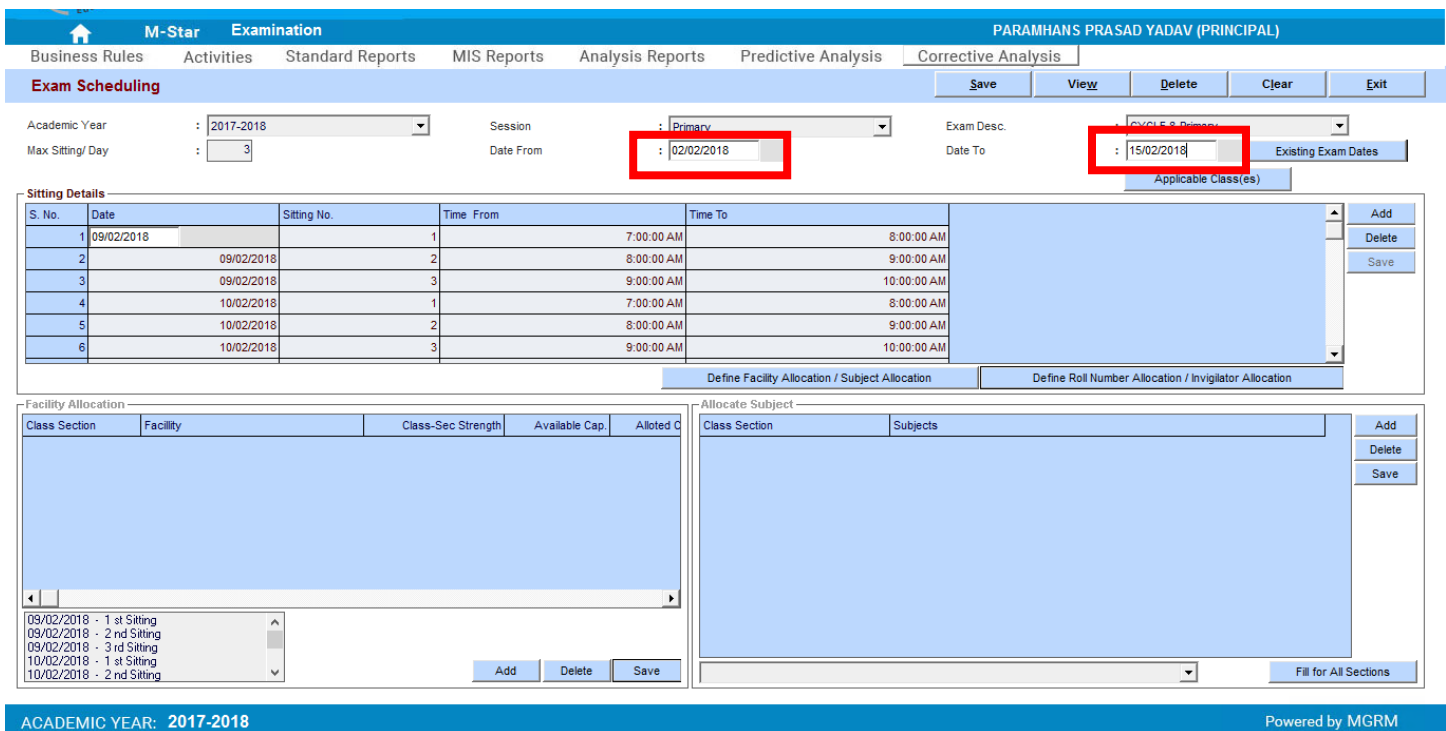

### ii. We get a message for refreshing the grid and w click on 'Yes'

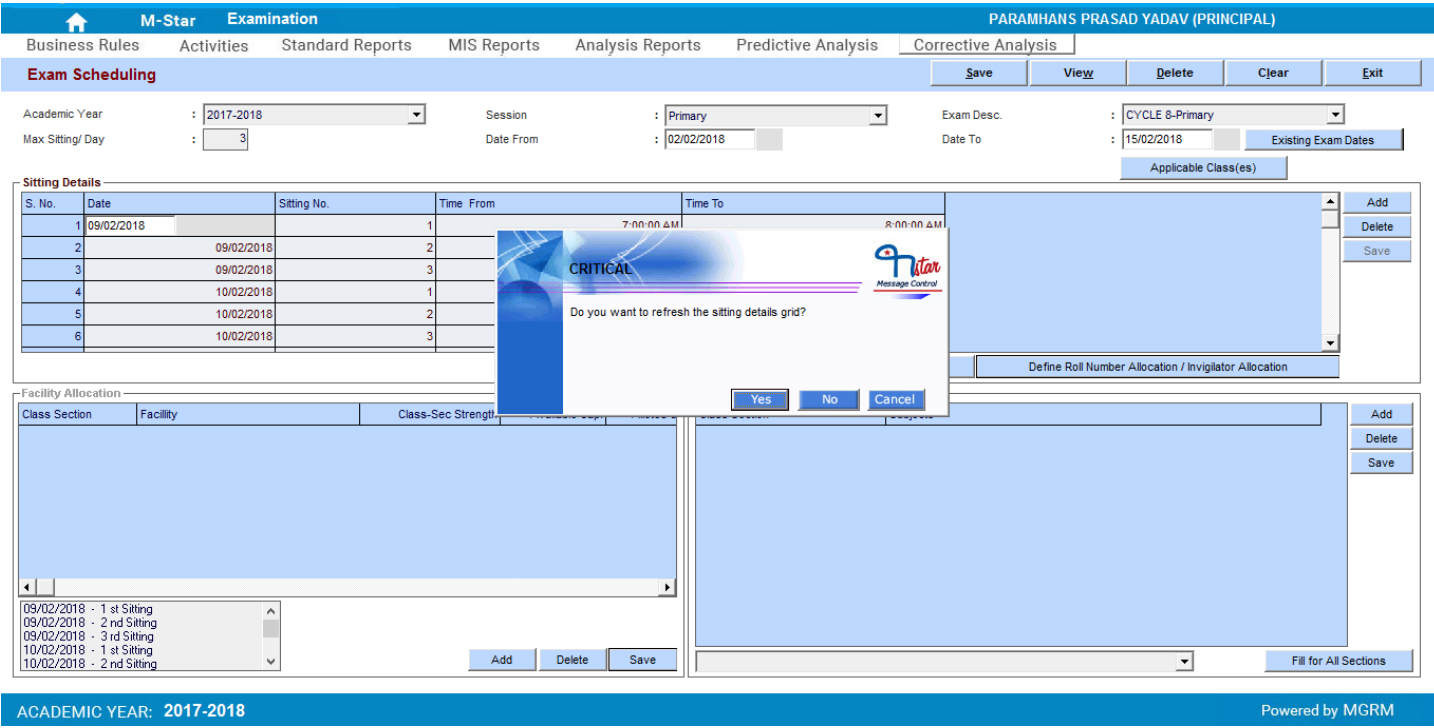

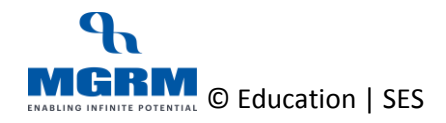

iii. Based on the dates entered by us, the exam schedule dates get updated. And we can further update the Dates or click on 'Save' button next to the grid.

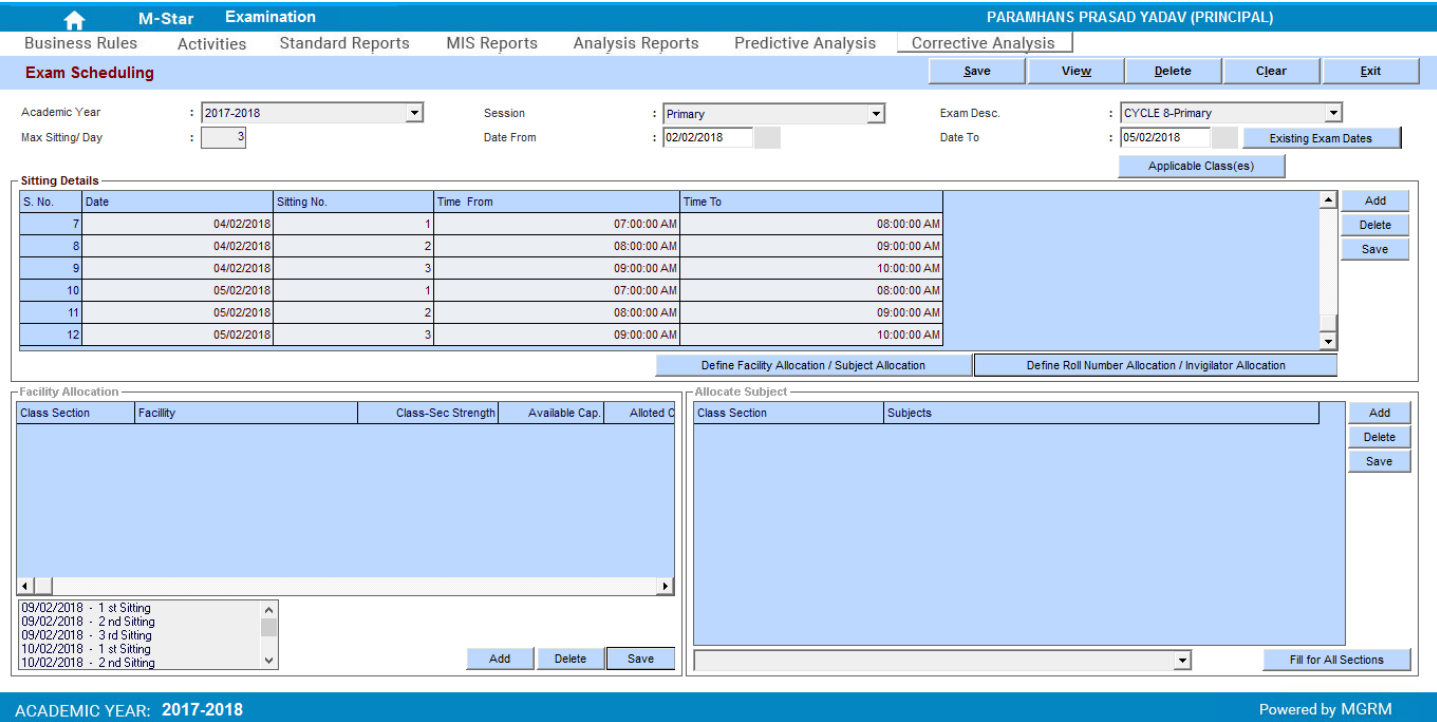

#### *Delete Specific Sitting Dates*

c. If we want to delete any specific date, we click on the row of the date and click on button 'Delete' available next to grid

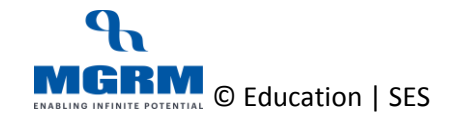

#### TRAINING MANUAL

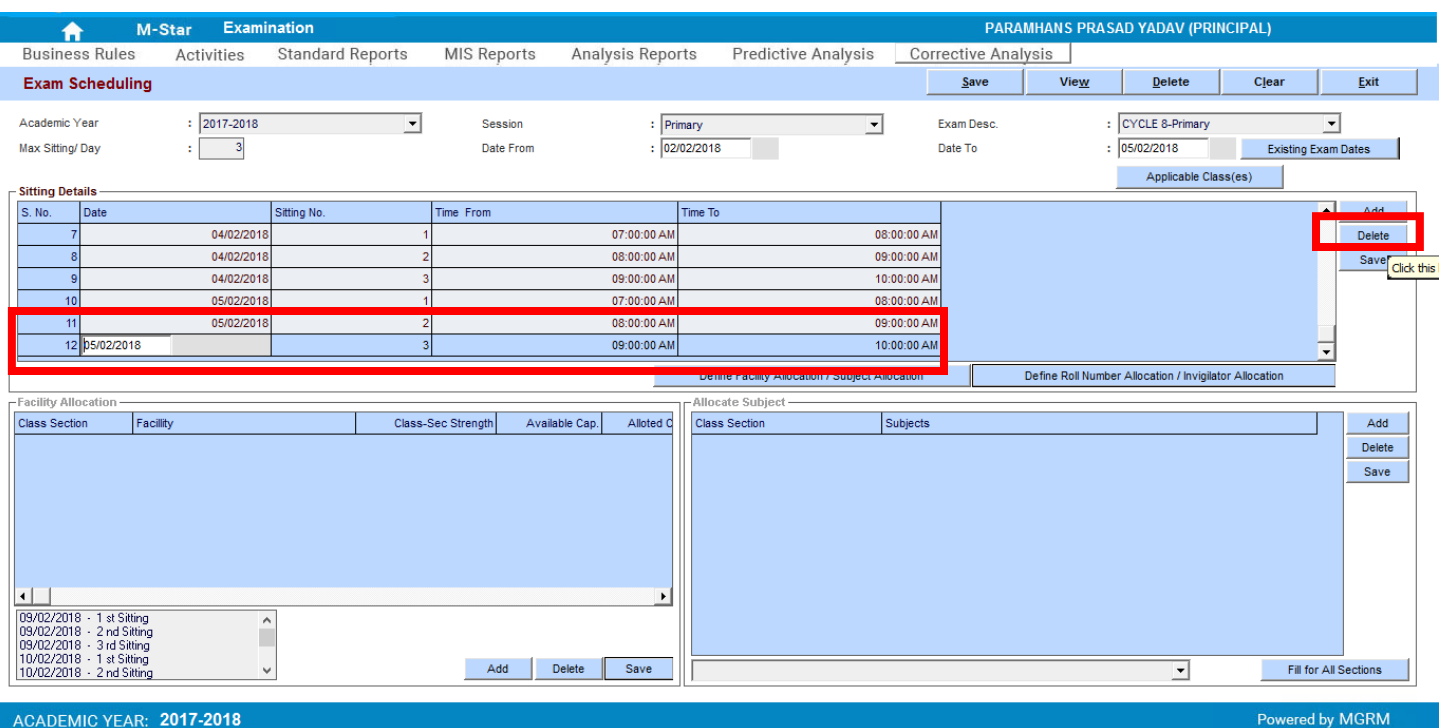

i. We get message for confirming Deletion and we click on 'Yes' to conform Deletion

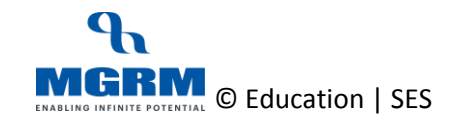

#### TRAINING MANUAL

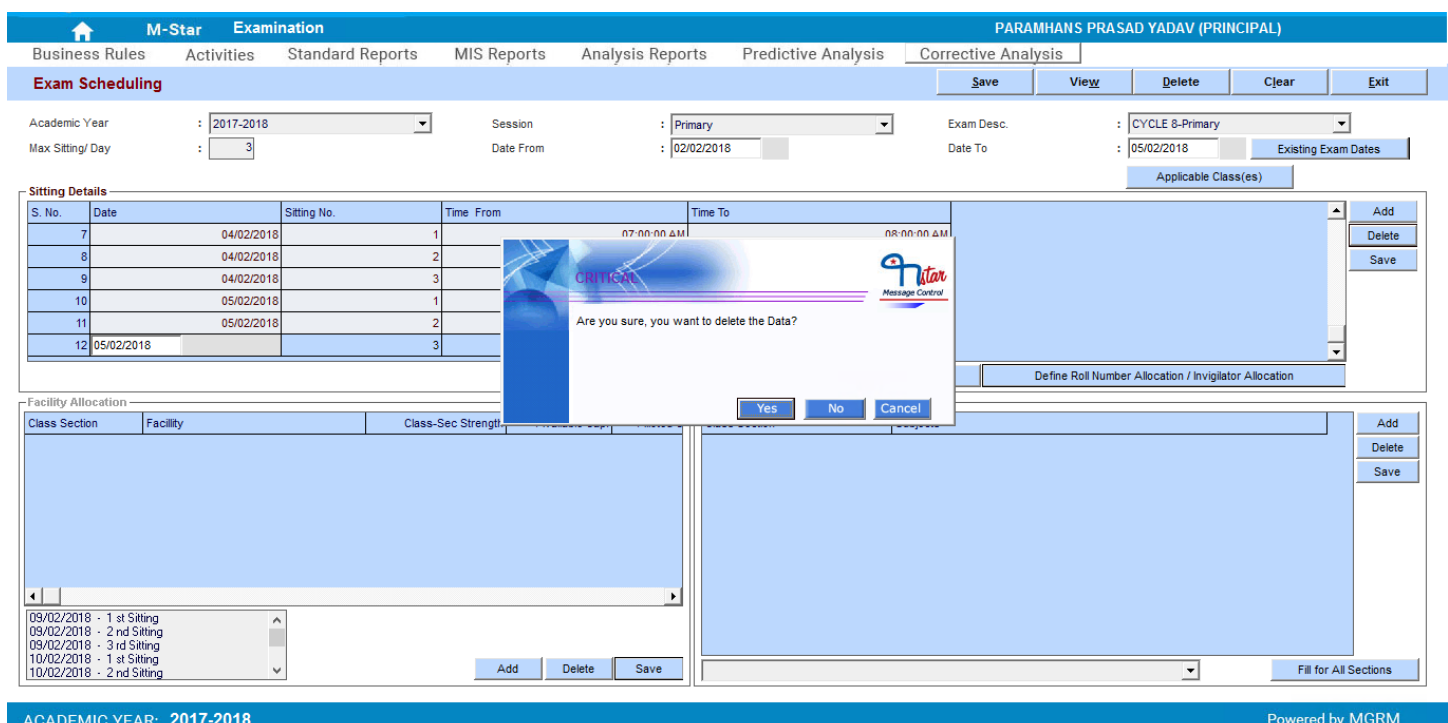

### ii. We will see that the selected row get highlighted

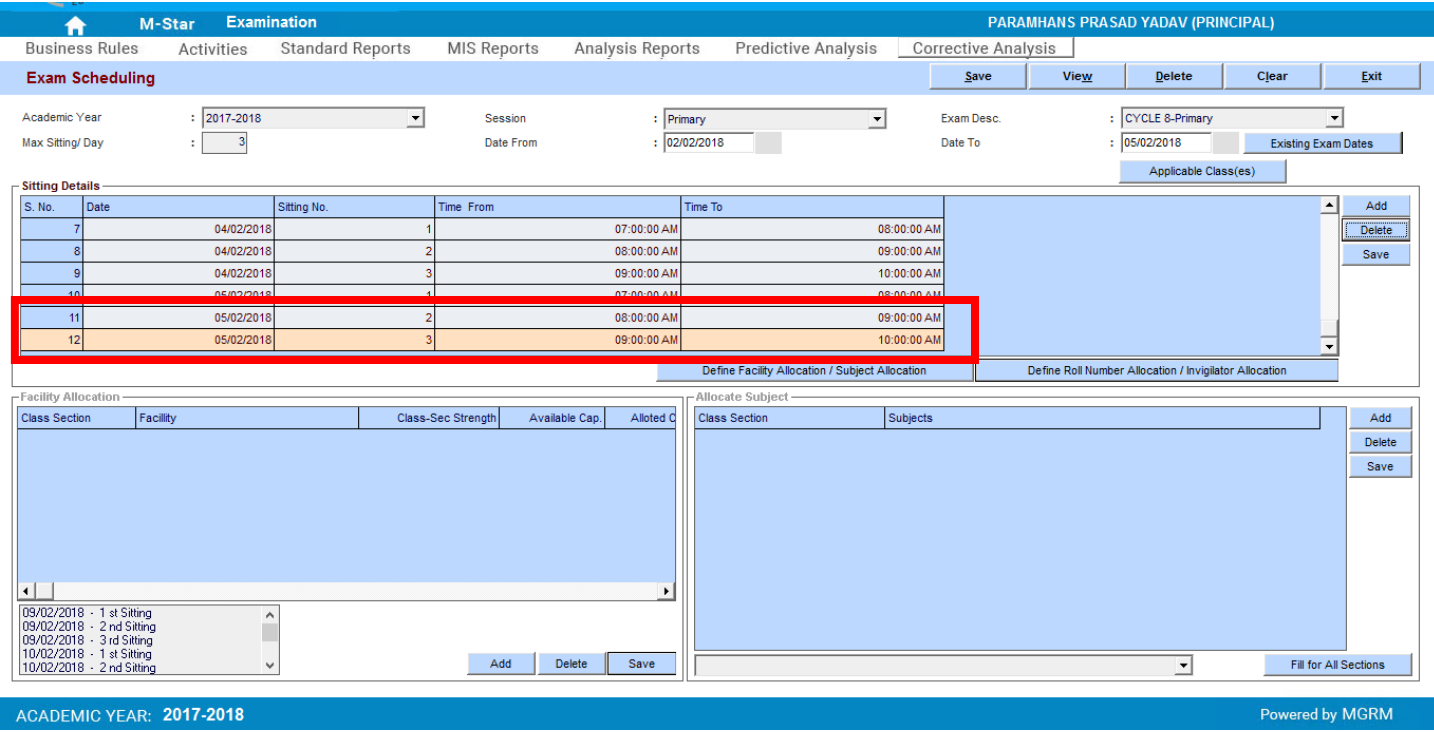

- iii. We click on 'Save' button next to grid and we get confirmation of deletion and the selected row gets deleted
- iv. We can repeat these steps for other sitting dates if required

#### *Add new Sitting Dates*

- d. If we want to 'Add' a new row in the existing sitting details schedule,
	- i. We click on 'Add' button next to the grid and we will a new row gets added

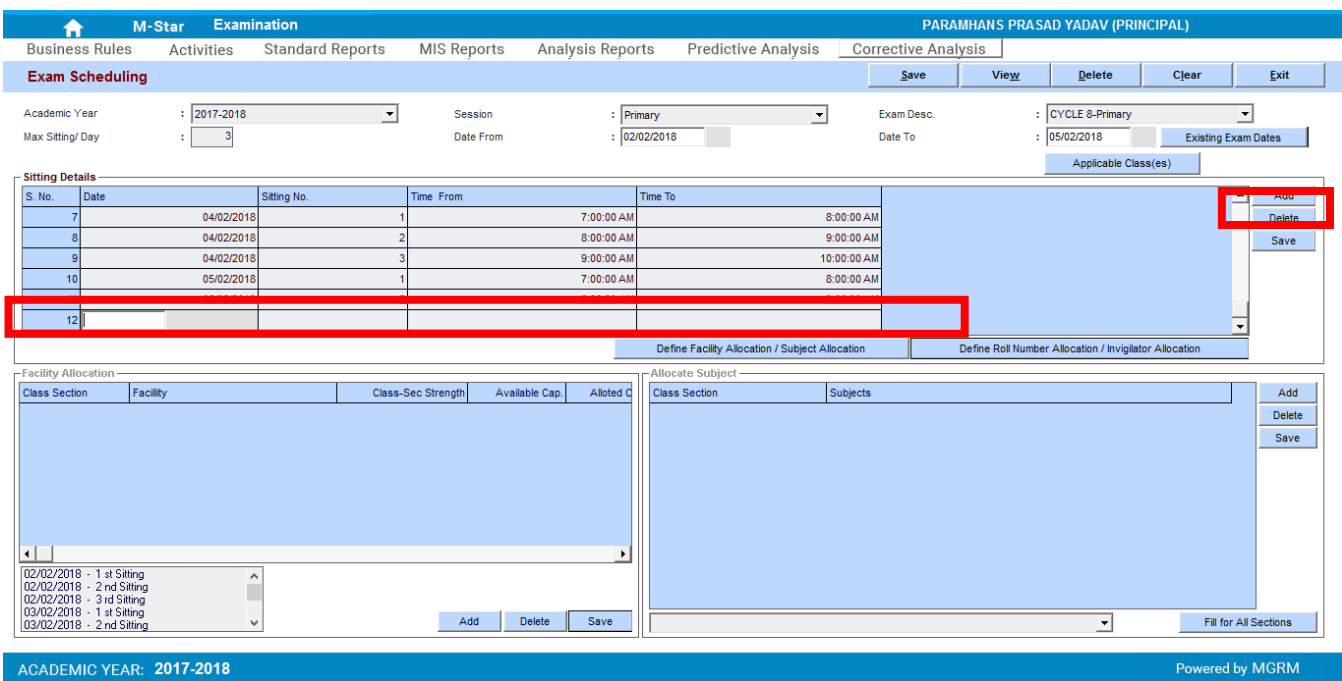

ii. We can now enter our details as required in the fields: 'Date' and 'Sitting No.', 'Time From' and 'Time To'

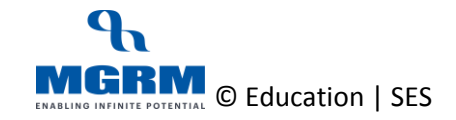

## **UNSTAR**

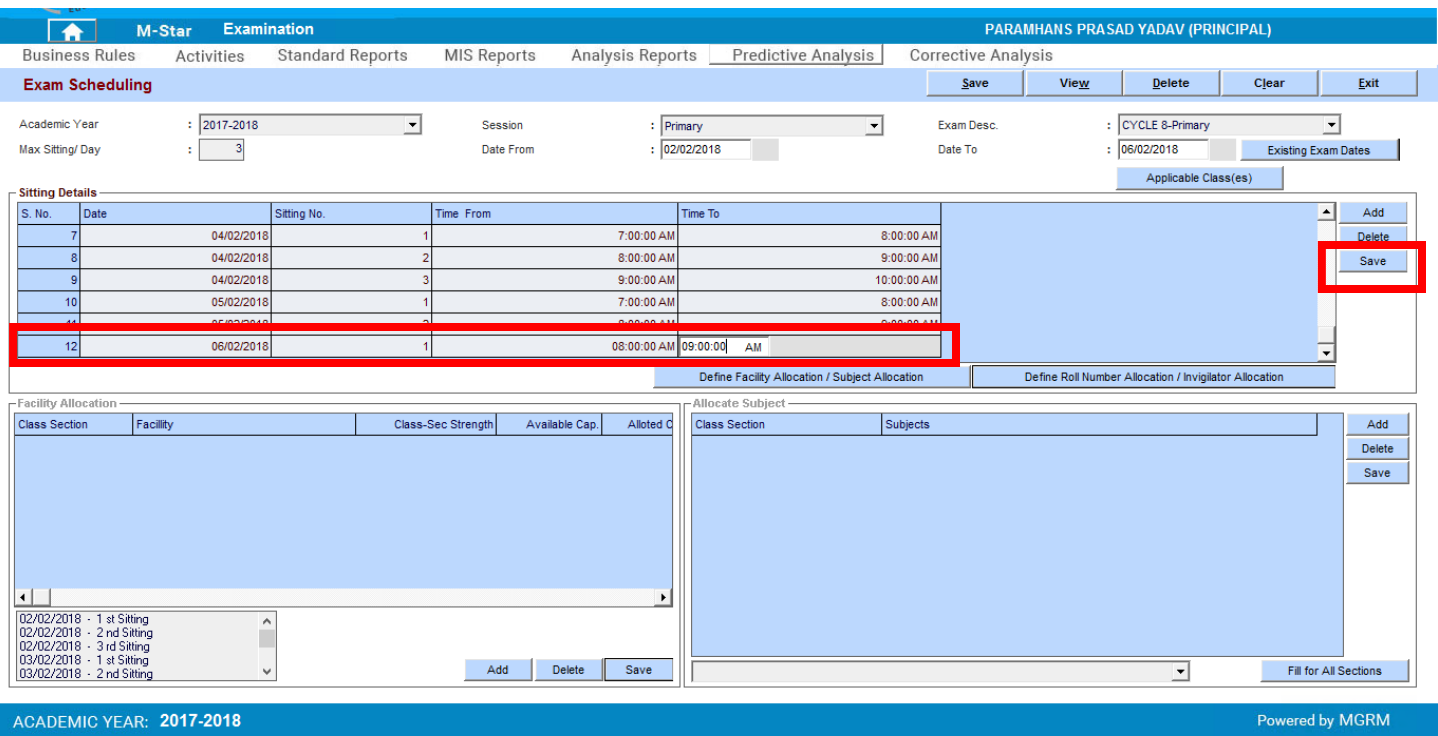

- iii. If we have added a new date then we will see that the main 'Date To' will show the updated date in the field
- iv. We click on 'Save' next to the grid and we get data saving confirmation
- v. Now when we click on 'Existing Exam Dates' for our exam, the exam schedule shows the updated dates

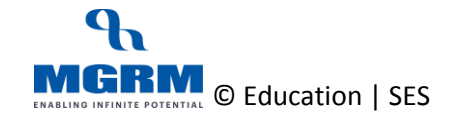

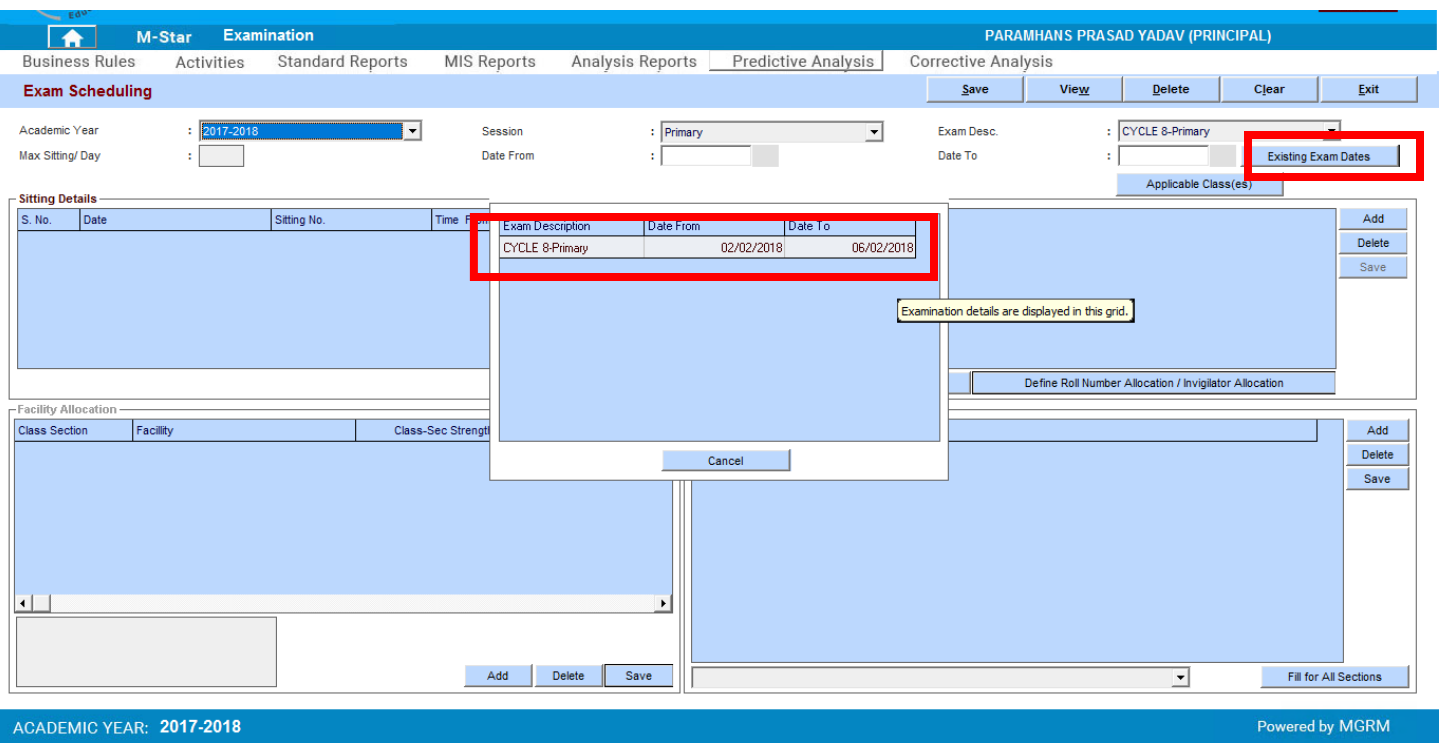

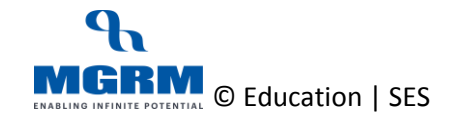

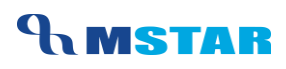

### <span id="page-22-0"></span>**Delete Exam Schedule**

#### **An Exam schedule can only be deleted if there is no Result Entry is there in it.**

We can delete an Exam's Schedule completely by following below steps.

- 1. To delete an exam schedule, we first have to delete all Exam sitting details in the schedule
- 2. To delete exam sitting details, please refer to the steps provided in section *'Update Exam Schedule and Sitting Details Delete Specific Sitting Dates'*
- 3. After all the sitting details have been deleted then we click on button 'Delete' on top of the screen and we warning message

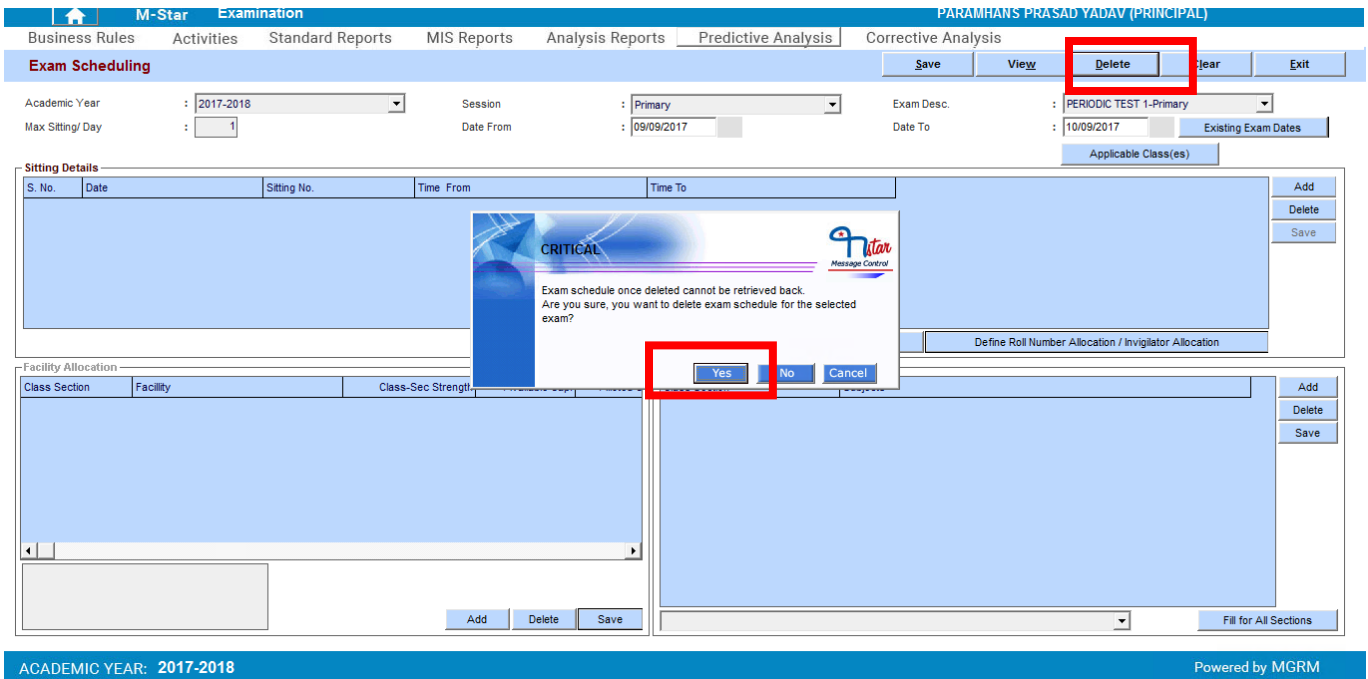

4. We confirm deletion by clicking 'Yes' and we get confirmation message of its deletion

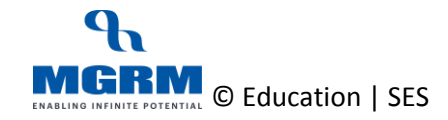

# **UMSTAR**

### TRAINING MANUAL

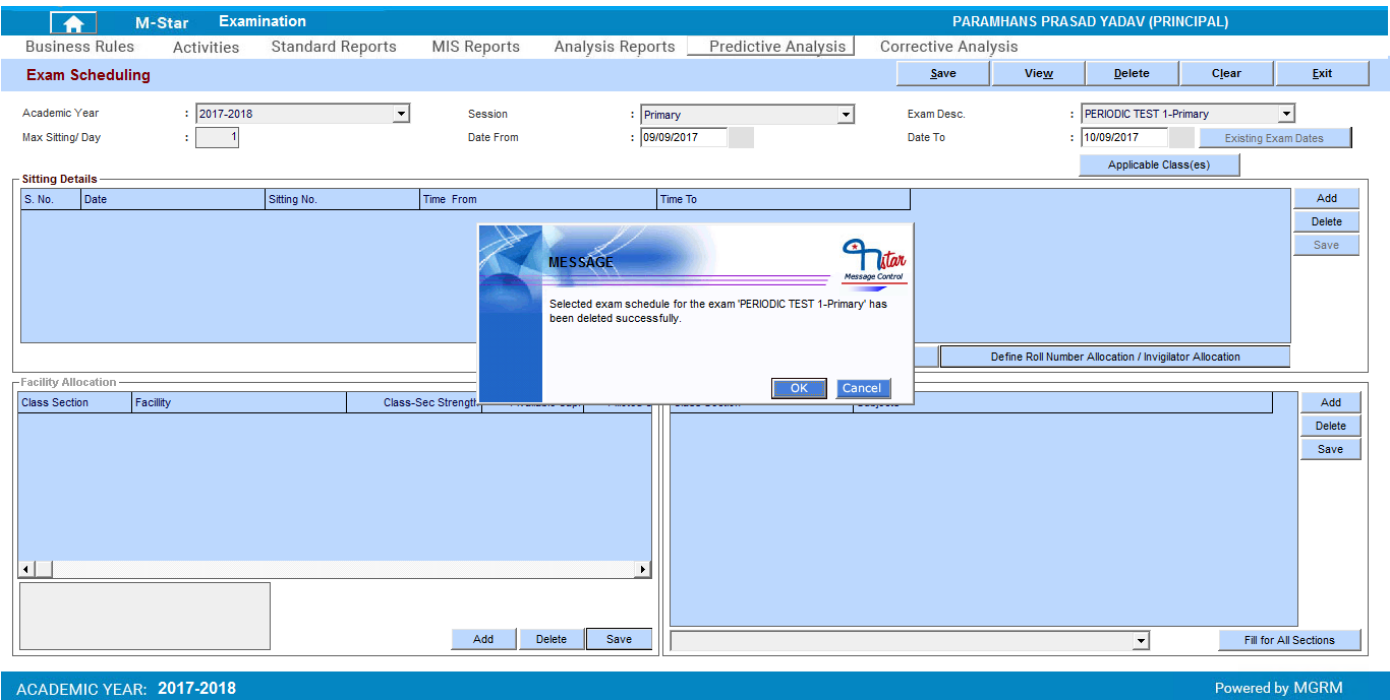

5. So now when we select the Exam name in the screen, we will NOT see the button 'Existing Exam Dates' enabled for the selected exam as its schedule has been deleted

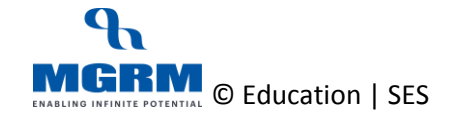

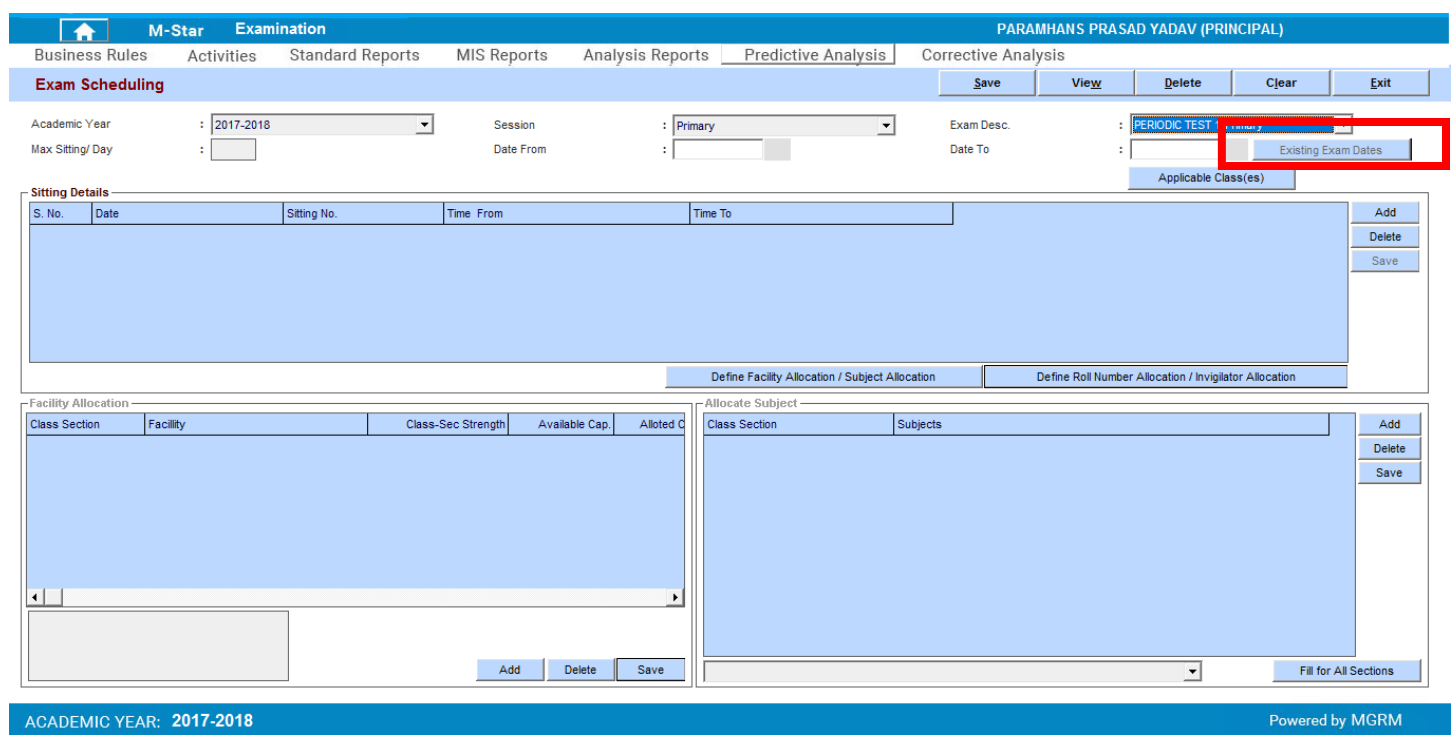

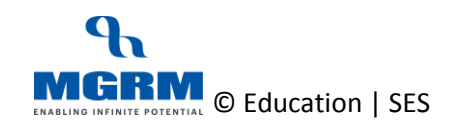

### <span id="page-25-0"></span>**Exam Schedule Order**

Refer below order of scheduling across various Exams:

### <span id="page-25-1"></span>**Exam Scheduling Order of Session: Primary & Class: I - II**

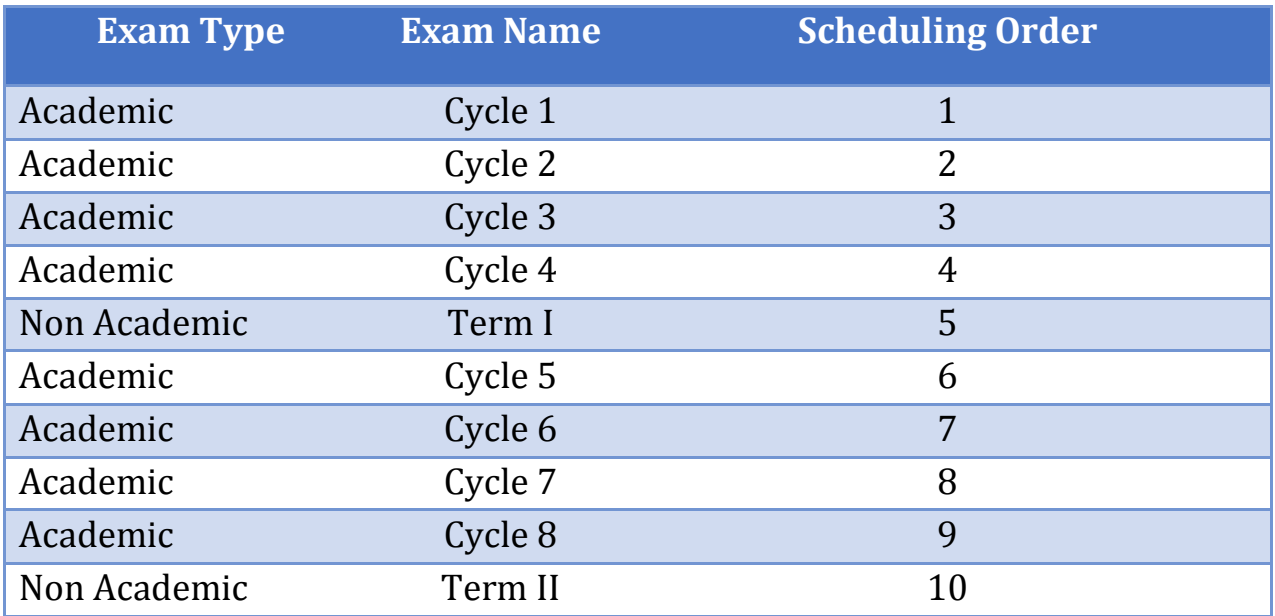

### <span id="page-25-2"></span>**Exam Scheduling Order of Session: Primary & Class: III - V**

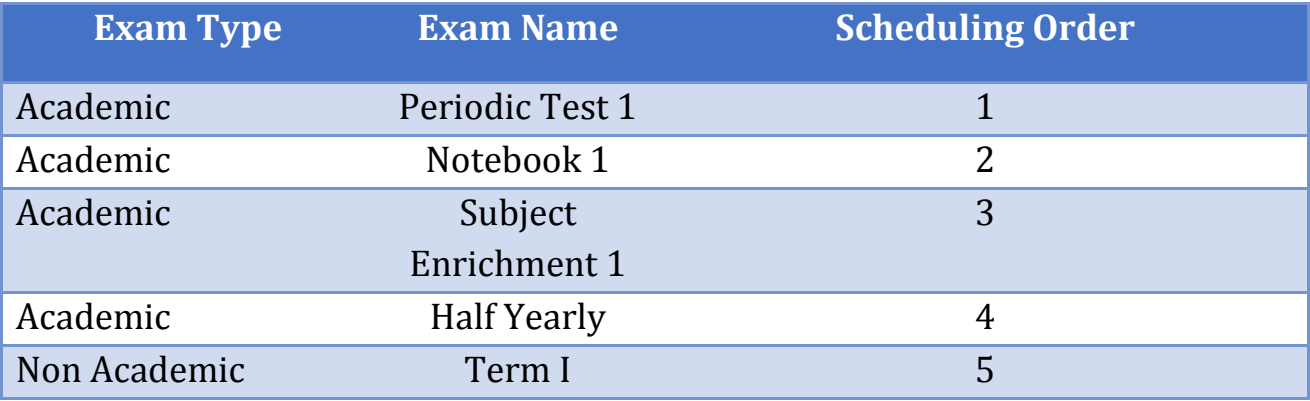

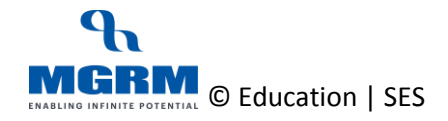

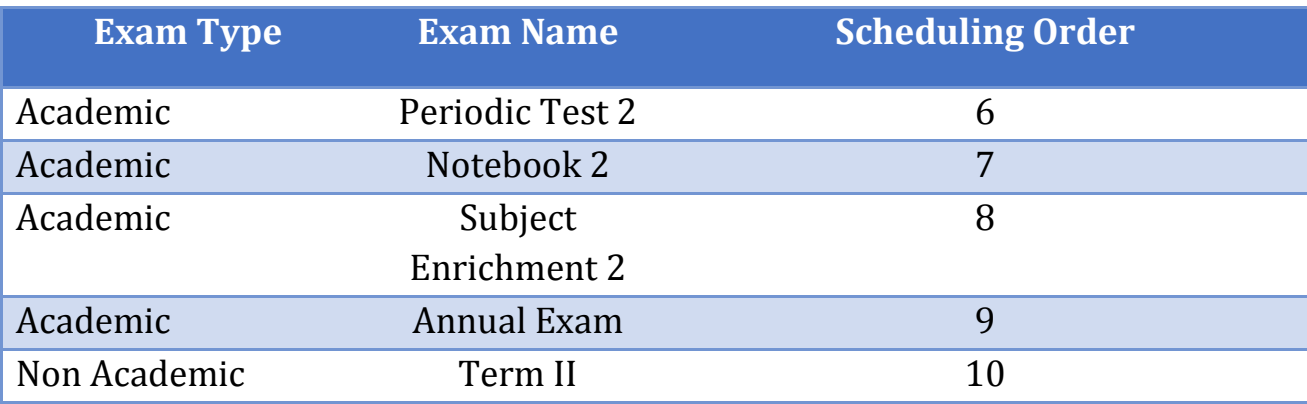

### <span id="page-26-0"></span>**Exam Scheduling Order of Session: Secondary & Class: VI-VIII**

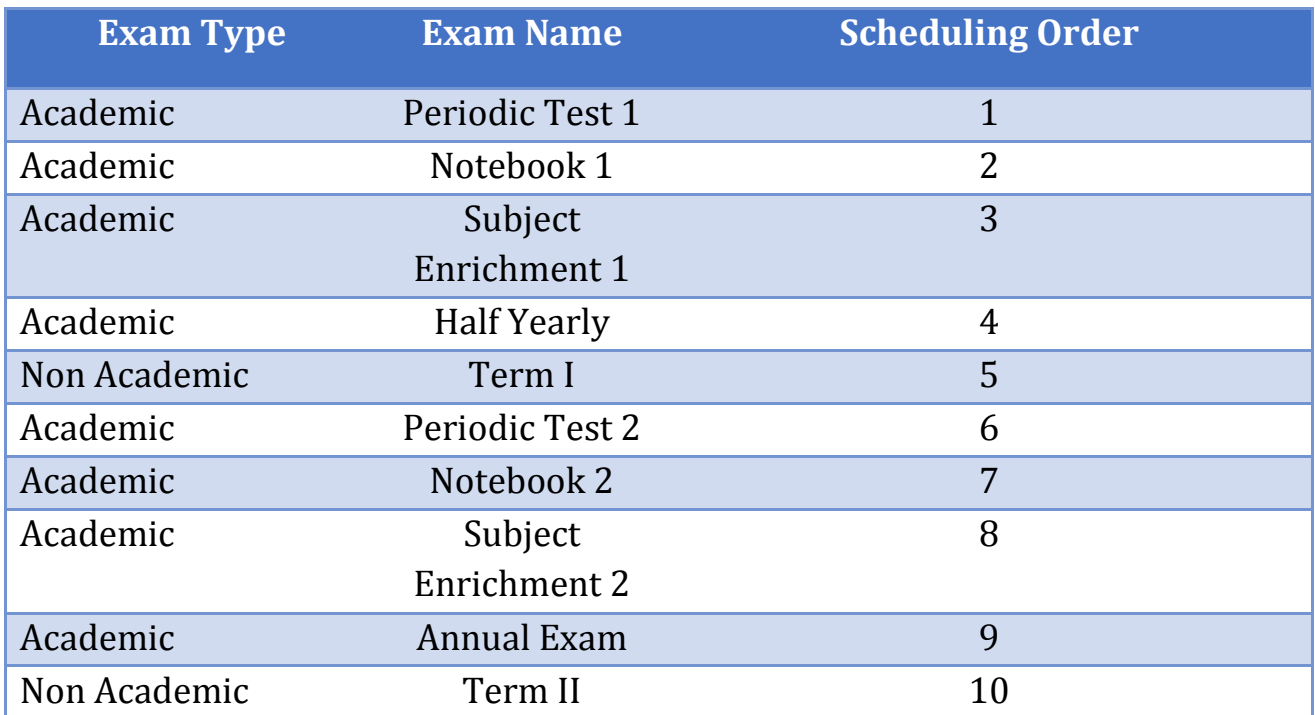

### <span id="page-26-1"></span>**Exam Scheduling Order of Session: Secondary & Class: IX-X**

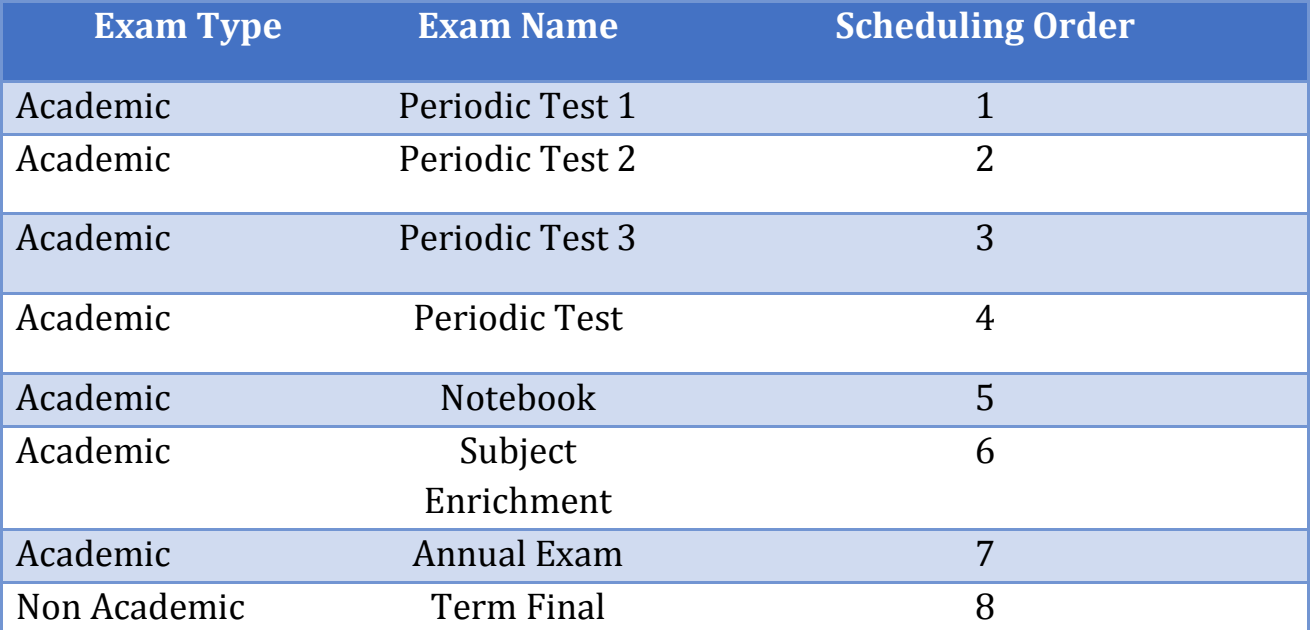

### <span id="page-27-0"></span>**Exam Scheduling Order of Session: Senior Secondary & Class: XI-XII**

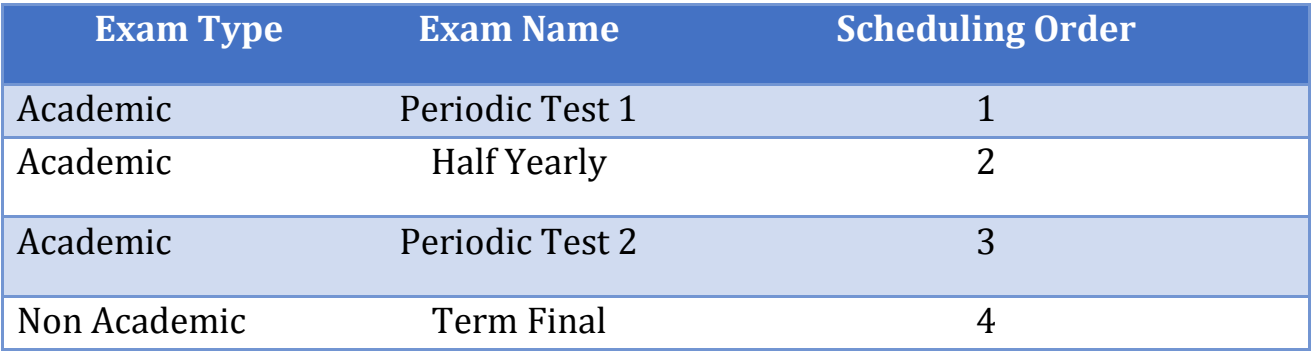

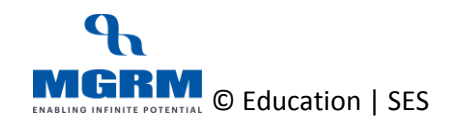

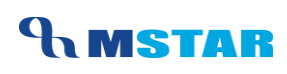

<span id="page-28-0"></span>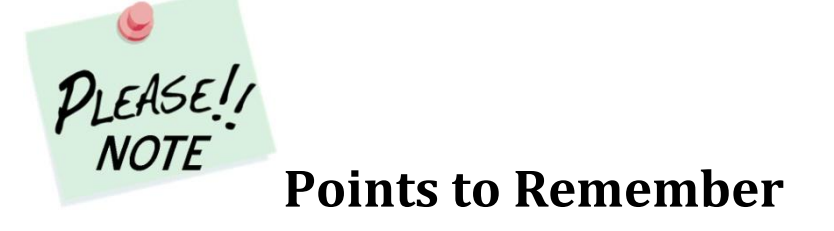

- 1. *Exam Schedule of every Exam is mandatory to proceed for Result Entry*
- 2. *Exam Schedule has to be defined for both Academic and Non-Academic Exams*
- 3. Only those Exams will be visible in Exam Schedule for which Exam Rules have been inherited in any class section for the Session
- 4. *Eventhough Non-Academic Exams may not be scheduled for specific Dates, still we have to Schedule them. For these exams we can choose any date range which is not overlapping with any Academic Exam Dates and then schedule*
- 5. *An Exam will be available in Exam Result Entry for only the classes for which Exam schedule has been made applicable while defining its Exam Schedule*
- 6. If we see multiple schedules for same exam, we must delete one Exam Schedule in order to avoid incorrect Exam Result Entry. Refer below screenshot showing two schedules for one Exam

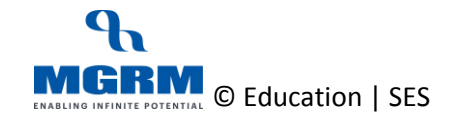

# **UNSTAR**

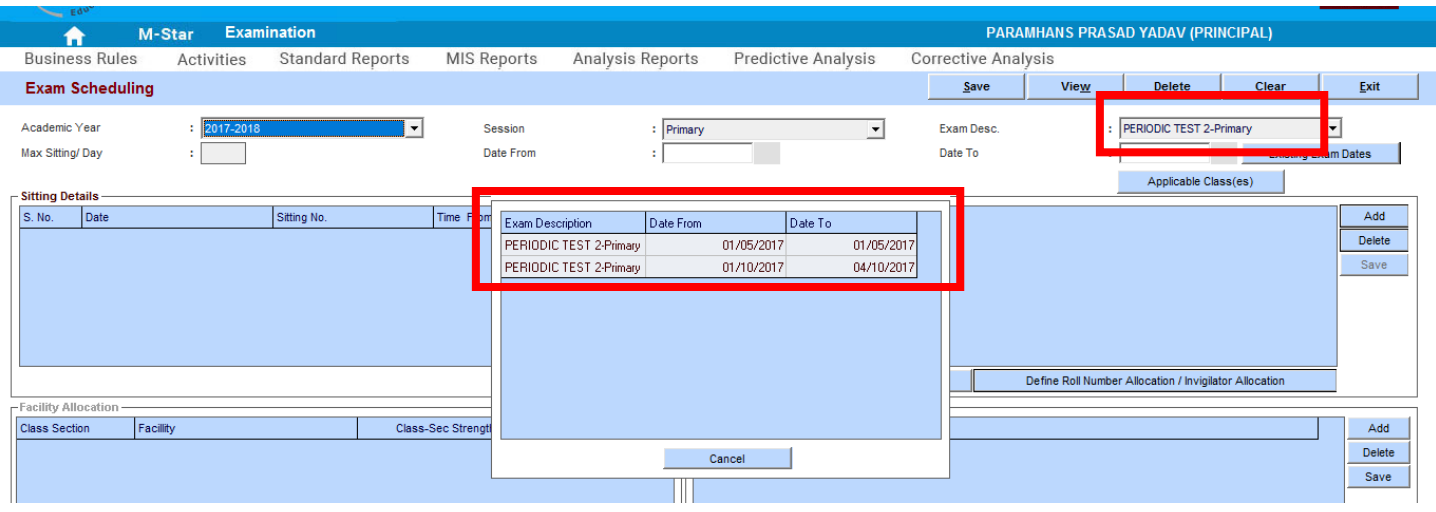

- 7. *Exam Names appear in various screens and Reports in the same order of their exam Schedules (i.e. 'Date From' and 'Date To')*
- 8. The student attendance in reports gets calculated from 1st April of the Academic Year till the 'Date To' of Exam schedule of the Exam selected in 'Exam To' in the report
- 9. *Exam Schedule Dates (i.e. 'Date From' and 'Date To') of multiple Exams should NOT be overlapping with each other.*
- 10. *Exam Schedule of an Exam can be deleted only if Result has not been entered in it*

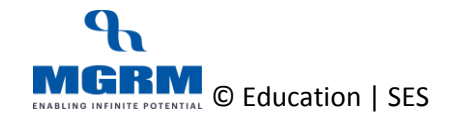

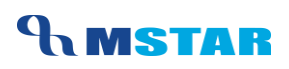

# <span id="page-30-0"></span>**Training Video Links**

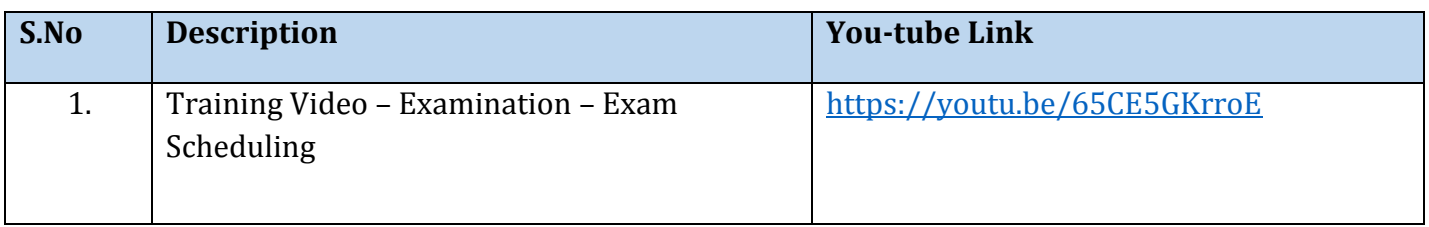

\*\*\* End of Document \*\*\*

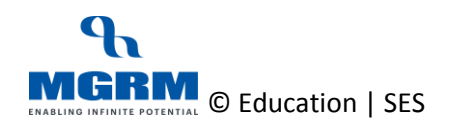